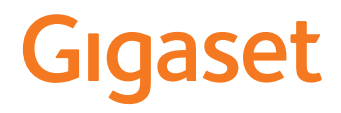

# GS185

Encontra o manual de instruções também online, no seu smartphone

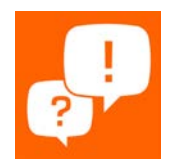

×

# Índice

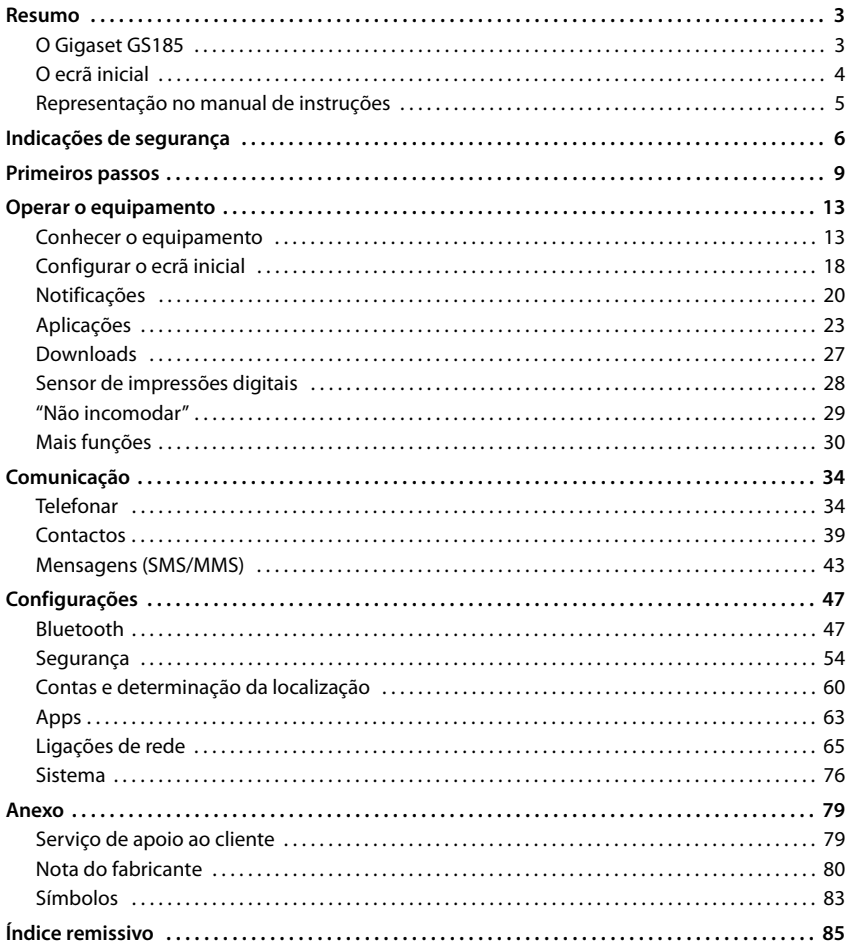

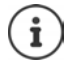

Nem todas as funções descritas no manual de instruções estão disponíveis em todos os países ou são disponibilizadas por todos os operadores de rede.

# **Resumo**

<span id="page-2-2"></span><span id="page-2-1"></span><span id="page-2-0"></span>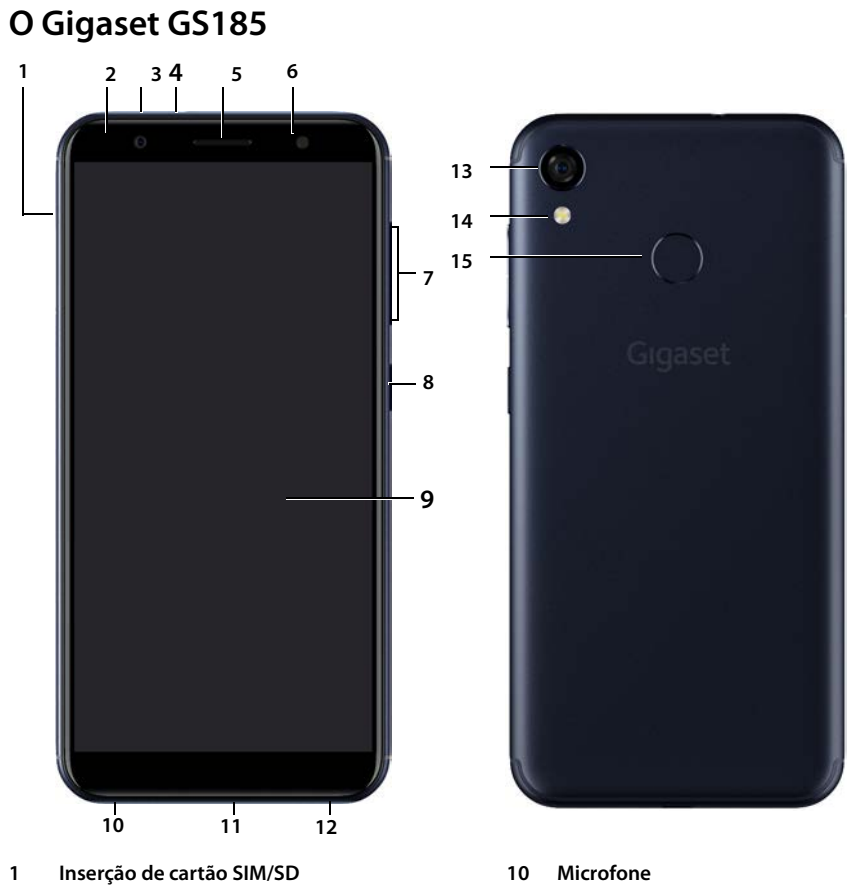

- **LED de mensagens 11 Ligação Micro USB**
- **Câmara dianteira 12 Altifalante**
- **Ligação para auricular** (conector de 3,5 mm) **13 Câmara traseira**
- 
- 
- **Tecla de volume** (alto: +, baixo: –)
- **Tecla de ligar/desligar**
- **Ecrã tátil**
- 
- 
- 
- **Auscultador 14 Flash / Lâmpada de bolso**
- **Flash 15 Sensor de impressões digitais**

### **Indicações de estado do LED de mensagens**

O LED de mensagens informa sobre o estado de carga ao carregar, bem como sobre a entrada de notificações para os seguintes eventos: Receber SMS, MMS ou e-mail, chamadas não atendidas.

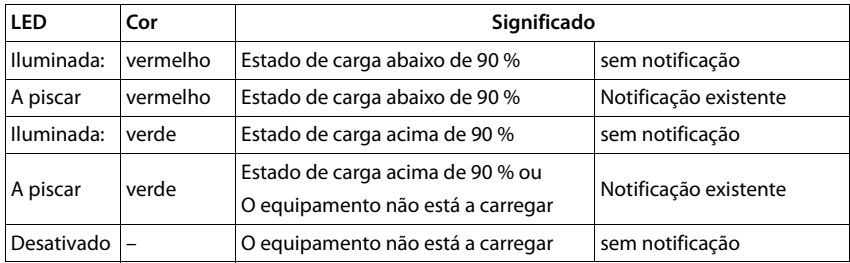

# <span id="page-3-0"></span>**O ecrã inicial**

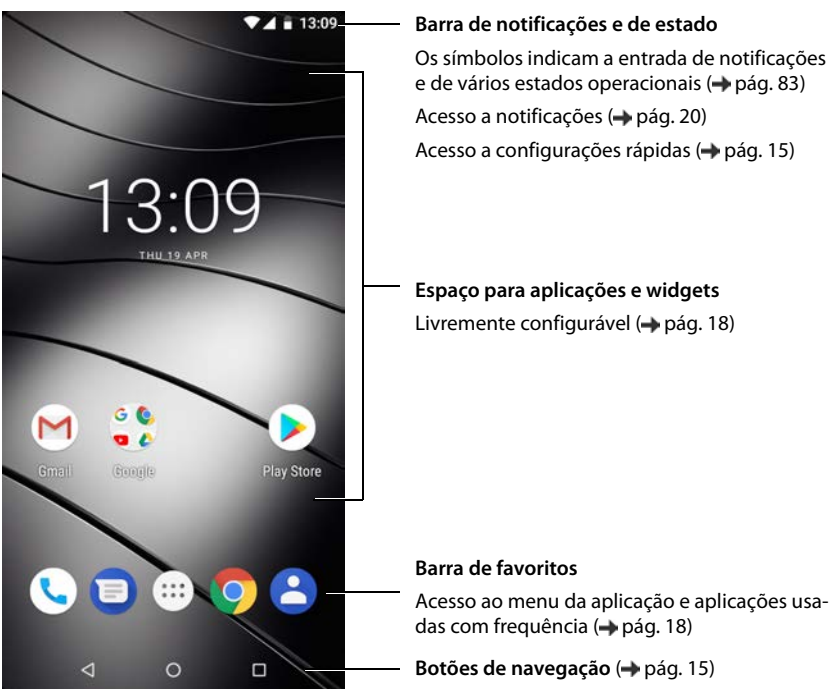

# <span id="page-4-0"></span>**Representação no manual de instruções**

### **Símbolos**

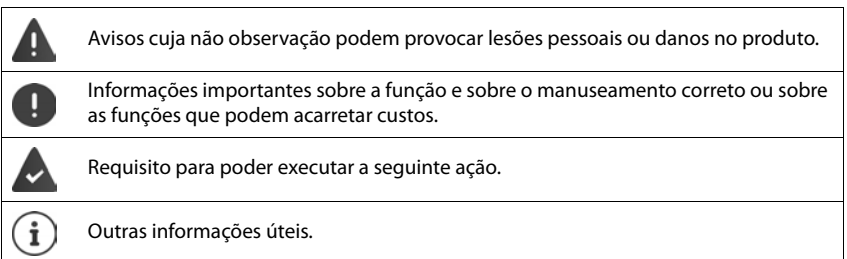

### **Procedimentos**

**Exemplo:** Alterar o momento para a transição para estado de repouso

### **▶ <b> C** Configurar ▶ Tela ▶  $\checkmark$  Avançadas ▶ Suspensão ▶ Selecionar o período

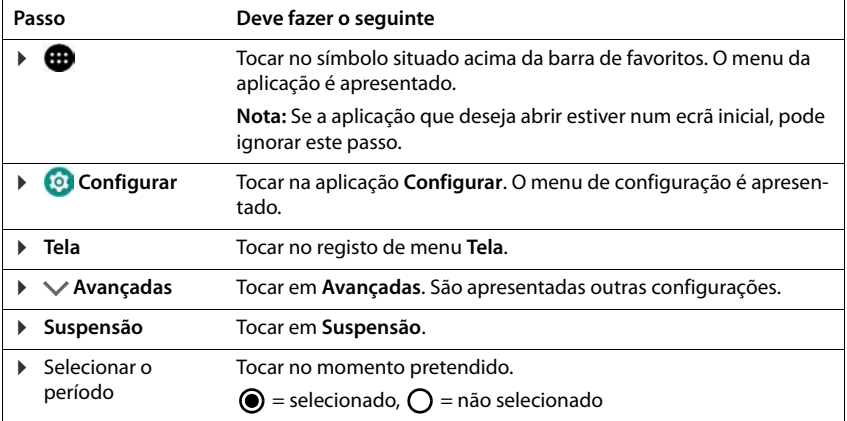

# **Indicações de segurança**

<span id="page-5-0"></span>Leia com atenção as seguintes indicações. Em caso de inobservância destas indicações existe o perigo de danos pessoais e do aparelho, assim como de violação das leis em vigor. Explique às crianças o conteúdo deste documento, assim como os potenciais perigos que podem estar associados à utilização deste aparelho.

### **Indicações gerais**

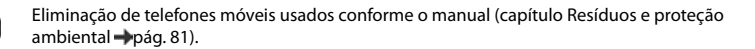

- Para sua própria segurança utilize exclusivamente acessórios originais Gigaset autorizado para o seu telefone móvel. A utilização de acessórios incompatíveis pode danificar o telefone móvel e provocar situações perigosas. Os acessórios originais podem ser adquiridos no serviço de apoio ao cliente Gigaset (ver [Serviço](#page-78-2)  [de apoio ao cliente pág. 79\)](#page-78-2).
- O telemóvel não é impermeável. Por isso o aparelho e seus acessórios não podem ser guardado ou carregados em ambientes húmidos (por ex. em casas de banho, espaços com chuveiros, cozinhas). A chuva, humidade e qualquer líquido podem conter minerais que podem conduzir a corrosão dos circuitos elétricas. Durante o carregamento existe o perigo de choques elétricos, fogo e danos.
- Gama de temperaturas permitida para carregamento e funcionamento: 0-40° C. As temperaturas elevadas podem reduzir a vida útil dos aparelhos eletrónicos, danificar a bateria, as peças em plástico podem deformar-se ou derreter. Caso o telefone móvel seja utilizado ou guardado em áreas de refrigeração, pode formar-se condensado no interior do telefone e destruir os circuitos elétricos.
- O telefone móvel não pode ser utilizado ou guardado em locais com pó ou sujos. O pó pode ser a causa das falhas de funcionamento do telefone móvel.
- Desligue o seu telefone móvel em áreas potencialmente explosivas e tenha em atenção todos os avisos. Áreas potencialmente explosivas também são os locais, nos quais normalmente é recomendada a desativação de motores de veículos. Nesses locais, as faíscas podem ser a causa de explosões ou incêndios com a consequência de danos pessoais e existe, eventualmente, o perigo de morte. Tais áreas são, entre outras: Postos de abastecimento, fábricas químicas, sistemas de transporte ou de armazenamento de químicos perigosos, superfícies debaixo de convés de navios, áreas nas quais o ar contém substâncias químicas ou partículas finas (por ex. partículas de pó ou de pó de metal).
- O curto-circuitar, a desmontagem ou alteração do telefone móvel estão interditos existe o perigo de danos pessoais, choques elétricos, fogo ou danos do carregador.
- A ligação USB deve ser estabelecida com a versão USB 2.0 ou superior.
- Se, durante a utilização, o carregamento ou a conservação, o telefone móvel aquecer, mudar de cor, se deformar ou tiver fugas, contacte imediatamente o serviço de apoio ao cliente da Gigaset.

### **Bateria e processo de carregamento**

- A bateria está montada de forma fixa. Não desmonte, solde e/ou altere a bateria. Não guarde o telefone móvel em ambientes com forte ação mecânica.
- O contacto dos olhos com o eletrólito da bateria pode conduzir à perda da visão. Caso o eletrólito entre em contacto com os olhos, não esfregue os olhos com a mão. Lave de imediato o olho afetado com água limpa abundante e consulte um médico. Em caso de contacto com a pele (ou contacto do vestuário) com o eletrólito existe o perigo de queimaduras da pele. Lave de imediato a pele ou a peça de vestuário com água limpe e sabão e consulte um médico.
- A temperatura do telefone móvel sobe durante o processo de carregamento. Não guarde o telefone móvel juntamente com produtos inflamáveis no mesmo compartimento – existe o perigo de incêndio.
- Não carregue a bateria por um período superior a 12 horas.
- Apenas carregue o aparelho em espaços interiores. Não efetue qualquer chamada telefónica, nem marque números de telefone durante o carregamento.
- Durante o carregamento, a tomada deve estar facilmente acessível.
- Durante uma trovoada existe o perigo de um choque elétrico.

• Não utilize o carregador se o cabo do transformador estiver danificado – em tais casos existe o perigo de choque elétrico e de incêndio.

### **Auscultadores**

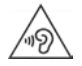

Volumes elevados podem danificar a audição.

Ouvir música ou efetuar chamadas com auscultadores com volume elevado pode ser desagradável e danificar a audição de forma sustentável.

Para evitar a perda do sentido da audição evite ouvir com elevado nível de volume durante longos períodos de tempo.

- Caso utilize os auscultadores enquanto caminha ou corre, tenha atenção para que o fio dos auscultadores não se enrole no seu corpo ou em objetos.
- Utilize os auscultadores exclusivamente em ambientes secos. A eletricidade estática, carregada nos auscultadores, pode ser descarregada nos ouvidos através de choque elétrico. Ao tocar nos auscultadores com a mão ou em caso de contacto com metal polido antes da ligação ao telefone móvel pode haver uma descarga da eletricidade estática.

### **Utilização em hospitais / Equipamentos médicos**

- As funções de equipamentos médicos podem ser afetadas nas proximidades do seu produto. Tenha em atenção as condições técnicas no seu ambiente, por ex. em consultórios médicos.
- Caso utilize um dispositivo médico (por ex. um pacemaker), antes da utilização consulte o fabricante do produto. Este informá-lo-á sobre a sensibilidade do aparelho relativamente a fontes de energia externas, de altas frequências.
- Pacemakers, desfibriladores cardioversores implantados: Ao ligar o telefone móvel tenha em atenção que a distância entre o mesmo e o implante deve ser de, no mínimo, 152 mm. Para reduzir potenciais interferências, utilize o telefone móvel no lado oposto ao do implante. Em caso de possíveis interferências, desligue de imediato o telefone móvel. Não guarde o telefone móvel no bolso da camisa.
- Aparelhos auditivos, implantes cocleares: Alguns aparelhos sem fios digitais podem interferir com aparelhos auditivos e implantes cocleares. Caso ocorram interferências, contacte o fabricante de tais produtos.
- Outros equipamentos médicos: Se utilizar ou outras pessoas no seu ambiente utilizarem outros equipamentos médicos, informe-se junto do respetivo fabricante, se tais equipamentos estão protegidos contra sinais de radiofrequência no ambiente. No que a isto diz respeito, também pode contactar o seu médico.

### **Chamadas de emergência**

- Certifique-se de que o telefone móvel está ligado à rede GSM ligado. Se necessário, introduza o número de emergência e efetue a sua chamada.
- Informe o colaborador na central de chamadas de emergência sobre a localização.
- Termine a chamada somente após o colaborador na central de chamadas de emergência o ter solicitado.

### **Crianças e animais domésticos**

• Guarde o telefone móvel, carregadores e os acessórios fora do alcance de crianças e animais domésticos. As crianças e/ou os animais domésticos podem engolir as peças pequenas e existe o perigo de asfixia e outros. As crianças só podem utilizar o telefone móvel sob a supervisão de adultos.

### **Reproduzir**

• Jogar prolongadamente com o telefone móvel conduz a uma postura corporal não saudável. Após cada hora, introduza um intervalo de 15 minutos. Se durante o jogo ocorrer uma sensação de mal-estar, deve interromper de imediato o jogo. Caso este estado se mantenha, consulte de imediato um médico.

### **Aviões, veículos e segurança rodoviária**

- Desligue o telefone móvel no avião. Tenha em atenção as restrições e prescrições em vigor. Os aparelhos sem fios podem interferir com as funções de equipamentos aeronáuticos. Durante a utilização do telefone móvel siga impreterivelmente as instruções do pessoal do avião.
- Como condutor/a de um veículo deve obedecer à máxima: Segurança rodoviária e dos utentes da estrada. A utilização do telefone móvel durante a condução pode distraí-lo/a e conduzir a situações perigosas. Além disso, pode violar as leis em vigor.

### **Cartão SIM, cartão de memória e cabo de ligação de dados**

- Durante o envio ou receção de dados não remova o cartão do telefone móvel: Existe o perigo de perda de dados, danos no telefone móvel ou do cartão de memória.
- Ao estabelecer ligações à internet através do cartão SIM podem acrescer taxas.

### **Equipamentos com anomalias**

- A instalação ou reparação dos produtos está reservada exclusivamente a pessoal da manutenção.
- Elimine os aparelhos com anomalias de forma consciente e responsável ou solicite a reparação ao nosso pessoal do serviço de apoio ao cliente; tais aparelhos podem interferir com outros serviços sem fios.
- Em caso de manuseamento descuidado do telefone móvel, por ex. deixar cair, o ecrã pode partir e o circuito eletrónico e as peças internas sensíveis são danificadas.
- Não utilize o aparelho, se o ecrã estiver fissurado ou partido. Lascas de vidro ou plástico podem ferir as mãos e a face.
- Em caso de falhas de funcionamento do telefone móvel, da bateria e dos acessórios, contacte o Gigaset Service Center para inspeção.

### **Outras informações importantes**

- Nunca dirija a luz flash diretamente para os olhos de pessoas e animais. Se esta for dirigida de muito perto para os olhos humanos, existe o perigo de perda temporária de visão ou danos da faculdade visual.
- Durante a execução de aplicações ou programas intensivos em termos de energia no aparelho durante um longo período de tempo, o aparelho aquece. Isso é normal e não tem qualquer influência sobre o desempenho do aparelho.
- Caso o aparelho aqueça, coloque-o de lado durante algum tempo e cancele um programa executado entretanto. Em caso de contacto com o aparelho quente, existe o perigo de ligeira irritação cutânea, por ex. vermelhidão.
- Não pinte o telefone móvel. O verniz/a tinta pode danificar as peças do telefone móvel e causa falhas de funcionamento.

### <span id="page-8-0"></span>**Conteúdo da embalagem**

- um smartphone Gigaset GS185
- um cabo de carregamento com transformador

### **Primeira utilização**

### <span id="page-8-1"></span>**Inserir cartão SIM e cartão SD**

Pode inserir dois cartões Nano-SIM e um cartão Micro-SD no smartphone. Pode usar o cartão SD para armazenar dados pessoais, fotos, vídeos ou músicas.

- ▶ Abrir a ranhura de inserção de cartões SIM/SD. Para isso inserir objeto afiado na abertura pequena na ranhura de inserção dos cartões SIM/SD e pressionar.
- ▶ Remover a ranhura de inserção dos cartões.
- ▶ Colocar o(s) cartão(ões) Nano-SIM / Micro-SD (opcional) na ranhura de inserção de cartões.

Não aplique força ao inserir o cartão SIM e de memória – a ranhura de inserção dos cartões poderá ser danificada.

▶ Voltar a colocar a ranhura de inserção dos cartões

SIM/SD e pressionar até encaixar. A frente do smartphone deve apontar para cima.

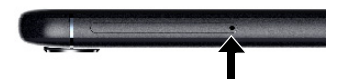

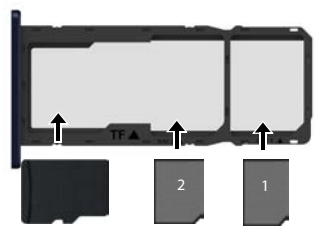

Cartão SD Cartões SIM

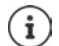

O equipamento reconhece cartões SD com uma capacidade de armazenamento de 32 GB. Cartões maiores (até 256 GB) podem ser usados se tiverem sido formatados em Gigaset GS185 (não no PC).

### **Carregar a bateria**

- ▶ Inserir o conector Micro USB do cabo de carregamento fornecido na ligação Micro USB do smartphone.
- ▶ Ligar o transformador à ligação USB do cabo de carregamento e ligar a uma tomada de alimentação elétrica.

Durante o processo de carregamento, o LED de mensagens acende a vermelho ( [pág.](#page-2-2) 3). O equipamento está carregado quando o LED de mensagens acende a verde e o símbolo de carregamento na barra de estado está completamente preenchido.

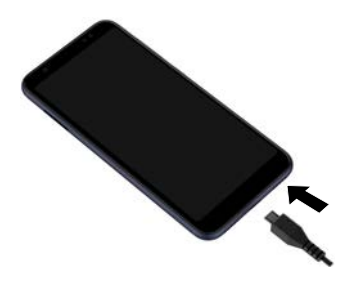

Para evitar que o seu telefone descarregue durante a configuração, é recomendável deixá-lo ligado à alimentação elétrica até ao final da configuração.

### **Ligar o aparelho**

▶ Premir a tecla de ligar/desligar, até o equipamento vibrar.

Quando lhe for solicitado que desbloqueie o cartão SIM:

 $\triangleright \blacksquare$  Digitar o PIN do cartão SIM através do teclado  $\triangleright \bigtriangledown$ 

Ao ligar pela primeira vez, é iniciado um assistente, que o orientará na configuração inicial.

### **Assistência para configurar o equipamento**

Quando ligar o seu aparelho pela primeira vez, será conduzido automaticamente pelos passos de configuração mais importantes.

**<** Regressar: verificar as configurações já feitas e, se necessário, alterar.

**Próxima >** Assumir a configuração da página e passar para a página seguinte.

**Pular** Efectuar configurações mais tarde.

### **Selecionar idioma**

O idioma configurado é apresentado.

▶ Se necessário, selecionar outro idioma ▶ tocar em Starten

### **Inserir cartão SIM**

Esta página só aparece se nenhum cartão SIM tiver sido inserido ainda:

 $\triangleright$  Inserir agora o cartão ( $\rightarrow$  [pág.](#page-8-1) 9)

Inserir o cartão SIM mais tarde: **Pular**

### **Estabelecer ligação WLAN**

São exibidas redes sem fios (WLAN) dentro do alcance.

**▶ Tocar na WLAN desejada ▶ EEE Digitar palavra-passe da WLAN ▶ Conectar . . . a ligação com** a WLAN selecionada é estabelecida

### **Copiar aplicações e dados**

Pode agora determinar se deseja reconfigurar completamente o equipamento ou se deseja assumir dados pessoais (p.ex., aplicações, fotos, músicas) de um outro equipamento ou do Google Cloud.

### **Copiar dados**

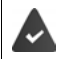

Já tem um smartphone Android, dispõe de uma Conta Google ou possui um iPhone.

- ▶ Selecionar a opção desejada ▶ selecionar a fonte de dados desejada
- Siga as instruções no ecrã.

### **Configurar como novo equipamento**

#### **Registar numa conta Google existente.**

▶ **EX Digitar o endereço de e-mail e a palavra-passe da sua conta Google.** 

 $\sim$ 

#### **Criar um nova conta**

▶ **EXIX** Digitar o endereço de e-mail e a palavra-passe para uma conta Google nova.

### **Configurar proteção para o telefone**

Proteger contra operação não autorizada do smartphone.

#### **Impressão digital**

**▶ Adicionar impressão digital ▶ Próxima ▶ ... é aberto um assistente, que orienta ao longo** dos passos necessários.

Informações detalhadas - [pág.](#page-27-1) 28

ou

#### **PIN, modelo ou palavra-passe**

- **Example 20 Industry PIN, modelo ou palavra-passe <br>Próxima > selecionar Padrão | PIN | Senha<br/> <br>Próxima > selecionar Padrão | PIN | Senha Próxima** Determinar se a proteção selecionada também deve ser usada para iniciar o equipamento
- ▶ Inserir modelo, PIN ou palavra-passe ▶ Próxima ▶ repetir ▶ Confirmar

### **Ativar o assistente Google**

O assistente Google responde a perguntas e executa diversas tarefas. A página contém informações sobre as permissões de que o assistente Google necessita.

Ativar o assistente Google: tocar em **Sim, ativar.** 

Não ativar o assistente Google: tocar em Não, obrigado.

Os dados para os quais estas configurações se aplicam podem ser provenientes de qualquer equipamento conectado à conta Google. Pode alterar as configurações a qualquer momento, na sua conta Google, em [myaccount.google.com](http://myaccount.google.com).

### **Utilização dos serviços Google**

São exibidos vários serviços.

¤ ativar/desativar com o interruptor o serviço que deseja utilizar **Próxima**

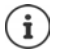

Com este passo, aceita também as condições de utilização e a declaração de proteção de dados da Google.

### **Configurar outras funções**

Pode agora fazer outras configurações, p.ex., configurar uma outra conta de email.

O Gmail fica configurado quando iniciar sessão na sua conta Google. Se configurar endereços de e-mail para outras contas de e-mail, os e-mails também aparecerão na aplicação do **Gmai**l.

**▶ Selecionar operador ▶ ■ Digitar os dados de acesso ▶ Próxima** 

Se não pretender efetuar quaisquer outras configurações: **Pronto** 

### **Configurações para o ecrã inicial**

É exibido o ecrã inicial. Pode fazer várias configurações para o ecrã inicial.

▶ Tocar e manter o fundo do ecrã inicial.

### **Alterar o fundo:**

**• Planos de fundo** ... são exibidas as imagens armazenadas no equipamento **•** Selecionar imagem de fundo tocar em **Selecionar de...** 

### **Disponibilizar widgets no ecrã inicial:**

**▶ Widgets** . . . são exibidos os widgets disponíveis ▶ Tocar e manter o widget desejado . . . é exibido o ecrã inicial  $\blacktriangleright$  Posicionar o widget e largar na posição desejada

### **O seu smartphone está agora pronto a funcionar.**

# **Operar o equipamento**

# <span id="page-12-1"></span><span id="page-12-0"></span>**Conhecer o equipamento**

### **Ligar/desligar o equipamento**

### **Ligar**

**▶ Premir a tecla ligar/desligar sem soltar ▶ Se necessário, desbloquear a proteção de ecrã (se** uma proteção de ecrã estiver ativada contra arranque não autorizada) . . . o equipamento é iniciado

Proteção de ecrã:  $\rightarrow$  [pág.](#page-53-1) 54

### **Desbloquear cartão SIM**

**▶ ■ Digitar o PIN para o cartão SIM ▶ OK** 

### **Remover notificações (se disponível)**

- Eliminar notificação:  $\rightarrow$  Deslizar para a direita ou para a esquerda
- Editar notificação depois: > Deslizar para cima, para a barra de notificações

Notificações:  $\rightarrow$  [pág.](#page-19-0) 20

### **Se uma proteção de ecrã estiver configurada contra operação não autorizada**

▶ Desbloquear a proteção de ecrã ... é apresentado o ecrã inicial

Proteção de ecrã:  $\rightarrow$  [pág.](#page-53-1) 54

### **Desligar**

▶ Premir a tecla ligar/desligar sem soltar ▶ Tocar em (<sup>1</sup>) Desligar ▶ OK

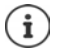

Também se pode comutar o smartphone para **Modo avião**. Só serão desativadas as funções de rádio, outras funções do equipamento permanecem disponíveis.

### **Colocar o equipamento em modo de repouso / terminar o modo de repouso**

### **Colocar o equipamento no modo de repouso**

¤ Premir a tecla ligar/desligar **brevemente**

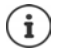

Se o equipamento não for operado durante um determinado período de tempo, entrará automaticamente no modo de repouso.

### **Determinar o período de tempo de inatividade para a transição para o modo de repouso**

**E** Configurar ▶ Tela ▶  $\lor$  Avançadas ▶ Suspensão ▶ Selecionar o período

#### **Conhecer o equipamento**

### **Terminar o modo de repouso**

**• Premir a tecla de ligar/desligar brevemente •** Se necessário, remover notificações • Desbloquear a proteção de ecrã

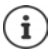

Algumas aplicações podem ser acedidas diretamente a partir do modo de repouso com impressão digital. (+ [pág.](#page-27-0) 28).

### **Operar o ecrã tátil**

Movimentos e gestos para operar o ecrã tátil:

#### **Tocar**

▶ Tocar brevemente no ecrã com o dedo

Exemplos:

Iniciar a aplicação ou selecionar a configuração:  $\blacktriangleright$  Tocar no elemento

Digitar texto: Tocar num campo de texto ... é exibido um teclado

#### **Tocar e segurar**

▶ Segure o dedo num elemento até ele reagir.

#### **Puxar e largar**

 $\triangleright$  Tocar e segurar um elemento  $\triangleright$  Mover o dedo pelo ecrã até ao ponto desejado  $\triangleright$  Largar o elemento

Exemplo: Mover aplicações no ecrã inicial

#### **Deslizar ou empurrar**

▶ Mover os dedos rapidamente pelo ecrã sem parar

Exemplo: alternar entre os ecrãs iniciais

#### **Duplo toque**

▶ Tocar duas vezes sucessivas no ecrã.

Exemplo: Função de zoom. Só é possível com páginas especiais, p.ex., páginas web ou mapas.

Aumentar o zoom: **• Tocar duas vezes sucessivas** 

Diminuir o zoom novamente: → Tocar duas vezes novamente

#### **Puxar para fora/para dentro**

▶ Colocar dois ou mais dedos no ecrã ao mesmo tempo

Ampliar a visualização:  $\longrightarrow$  Puxar os dedos para fora

- 
- Reduzir a visualização:  $\longrightarrow$  Puxar os dedos para dentro

Exemplo: Dimensionamento dos conteúdos das páginas. Só é possível com páginas especiais, p.ex., Google Maps e Chrome.

### **O ecrã inicial**

É apresentado um ecrã inicial quando liga ou desbloqueia o equipamento e não há qualquer aplicação aberta.

Pode criar vários ecrãs iniciais e personalizá-los a seu gosto, de forma a poder aceder rapidamente a aplicações e conteúdos favo $ritos$  ( $\rightarrow$  [pág.](#page-17-0) 18).

### **Voltar de qualquer situação de utilização para o ecrã inicial**

 $\triangleright$  Tocar no botão de navegação  $\bigcirc$  ... é apresentado o ecrã inicial que foi aberto por último

### **Alternar entre ecrãs iniciais**

▶ Deslizar para a direita ou para a esquerda, para o ecrã inicial desejado.

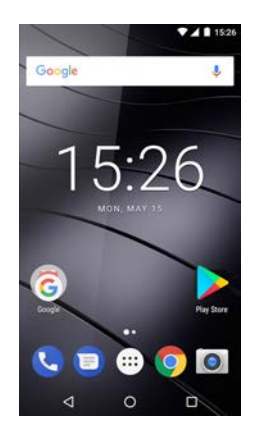

### <span id="page-14-2"></span><span id="page-14-1"></span>**Alternar entre ecrãs iniciais e aplicações**

Existem três botões de navegação na parte inferior de cada ecrã.

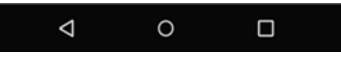

- Abre o último ecrã consultado, mesmo que este pertença a uma outra aplicação. Pode  $\triangleleft$ voltar várias vezes, no máximo até ao ecrã inicial.
- Abre o ecrã inicial que foi aberto por último.  $\circ$ 
	- Abre uma vista geral das aplicações e das guias do navegador usadas por último.

Abrir aplicação: **El Tocar nela** 

Fechar aplicação: > Deslizar a aplicação para a esquerda ou para a direita

### **Configurações rápidas**

 $\Box$ 

Com as configurações rápidas, pode às configurações usadas frequentemente a partir de todas as situações operacionais, p.ex., para a iluminação do ecrã, WLAN ou Bluetooth, etc.

### <span id="page-14-0"></span>**Abrir configurações rápidas**

- ▶ Deslizar para baixo a partir da barra de estado . . . são apresentadas as configurações rápidas mais importantes
- **Deslizar novamente para baixo ou tocar à direita, em**  $\vee$  **... são apresentadas mais confi**gurações rápidas  $\blacktriangleright$  Se necessário, deslizar para a esquerda/direita, para exibir mais configurações rápidas

Símbolos das configurações rápidas  $\rightarrow$  [pág. 83](#page-82-2)

### **Ligar/desligar a função**

 $\triangleright$  Tocar na configuração ... o símbolo da configuração é preto, quando está ativado, e cinza, quando está desativado

### **Alterar configuração**

As configurações para as quais existem mais opções (p.ex., WLAN ou Bluetooth) têm uma pequena seta ao lado do nome.

▶ Toque no nome debaixo do símbolo ▶ Ajustar a configuração conforme desejado

### **Editar configurações rápidas**

Pode disponibilizar outras configurações rápidas, eliminar as não utilizadas e organizar os símbolos de outra forma.

 $\triangleright$  Tocar em  $\nearrow$  ... as configurações rápidas não utilizadas atualmente são apresentadas abaixo Tocar, segurar e arrastar o símbolo para a posição desejada

Sair da edição:  $\blacktriangleright$  do lado esquerdo em cima, tocar em  $\blacklozenge$ 

Repor o estado de fornecimento:  $\triangleright$  Tocar em  $\cdot$   $\cdot$  **Reset** 

### **Escrever e editar texto**

Para escrever texto, utilize o teclado Google.

#### **Abrir teclado**

▶ Toque num ponto onde o texto pode ser digitado

Pode digitar letras, números e caracteres especiais.

Alternar entre a introdução de letras e números/caracteres especiais: Tocar em ?123

Mudar para a programação de teclado internacional:  $\blacktriangleright$  Tocar em <sup>(1)</sup>

#### **Fechar teclado**

 $\triangleright$  Na barra de navegação, tocar em  $\nabla$ 

### **Adicionar texto**

Digitar letras ou símbolos: > Tocar numa tecla

- 
- 
- 
- Digitar letras maiúsculas: >>>>> Tocar na tecla para alternar entre modos
- Ativar/desativar Caps Lock: > Tocar duas vezes na tecla para alternar entre modos
- Ativar tremas:  $\longrightarrow$  Tocar e segurar a tecla

À medida que digita, aparecem sugestões sobre o teclado do dicionário do teclado.

Assumir a proposta: ¤ Tocar na palavra . . . a palavra é assumida, é inserido um espaço automaticamente

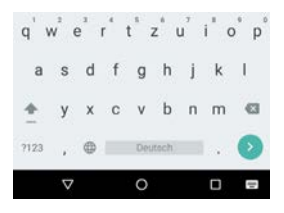

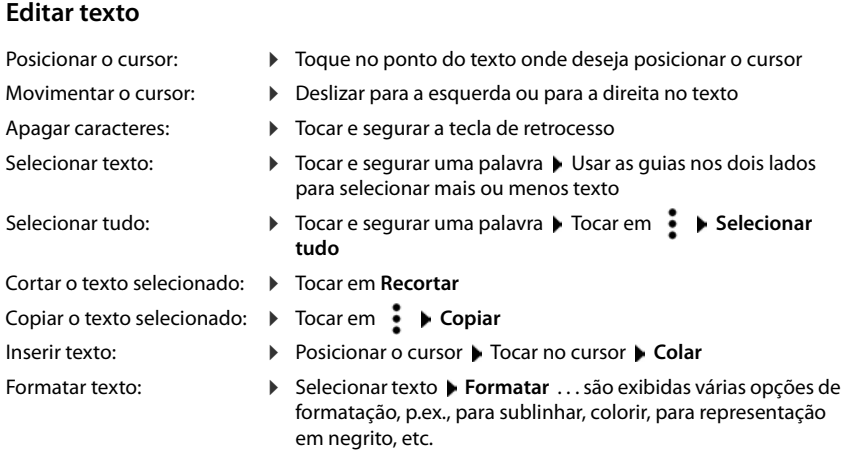

### **Alterar configurações do teclado**

Pode alterar várias configurações para o teclado, como p.ex., o idioma da programação do teclado, a reação ao premir uma tecla ou o design do teclado.

¤ **Configurar Sistema Idiomas e entrada Teclado virtual Teclado Android**

### **Configurar o comando de voz**

Se uma aplicação permitir, também poderá digitar texto por comando de voz através do microfone. A função está ativada por padrão.

Ativar/desativar comando de voz:

**E**  $\bullet$  **Configurar ■** Sistema **▶** Idiomas e entrada ▶ Teclado virtual ▶ Gerenciar **teclados** Ativar/desativar **Google Entrada de texto por voz** com interruptor

Configurações para o comando de voz:

**E**  $\bullet$  **Configurar I** Sistema **I** Idiomas e entrada **I** Teclado virtual **I** Google Entrada **de texto por voz**

# <span id="page-17-2"></span><span id="page-17-0"></span>**Configurar o ecrã inicial**

Pode criar vários ecrãs iniciais e personalizá-los a seu gosto, de forma a poder aceder rapidamente a aplicações e conteúdos favoritos.

### <span id="page-17-4"></span><span id="page-17-1"></span>**Personalizar barra de Favoritos**

Na parte inferior de cada ecrã inicial encontra-se a barra de Favoritos, através da qual se pode aceder rapidamente às aplicações utilizadas com mais frequência.

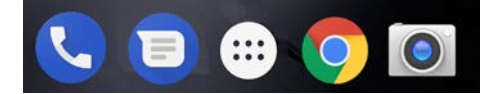

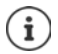

Abrir o menu com todas as aplicações:

 $\triangleright$  Tocar no símbolo situado  $\oplus$  na barra de Favoritos

As aplicações no menu de aplicações estão organizadas por ordem alfabética.

Percorrer a lista: Deslizar para cima ou para baixo

### **Remover aplicação da lista de Favoritos**

- ▶ Tocar na aplicação na barra de Favoritos e puxar para cima
	- ¤ Arrastar e largar o botão **Esquecer** na parte superior do ecrã

ou

▶ Arrastar para um outro ponto do ecrã e soltar

### **Adicionar aplicação**

**■ >** Selecionar a aplicação desejada > Tocar e arrastar a aplicação . . . no fundo, é apresentado o ecrã inicial  $\triangleright$  Arrastar a aplicação para um ponto vazio na barra de Favoritos e largar.

### **Alterar o fundo**

 $\triangleright$  Tocar e segurar o fundo  $\triangleright$  Tocar em **Planos de fundo**  $\triangleright$  Selecione a imagem dos fundos predefinidos ou uma foto sua da galeria de fotos **>** Tocar em **Definir plano de fundo** 

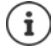

Pode descarregar mais imagens de fundo do Google Play.

### <span id="page-17-3"></span>**Adicionar aplicação a um ecrã inicial**

 $\blacktriangleright$   $\bigoplus$  Abrir o menu de aplicações  $\blacktriangleright$  Pesquisar pela aplicação desejada  $\blacktriangleright$  Tocar e arrastar a aplicação . . . no fundo, é apresentado o ecrã inicial Arrastar a aplicação para um ponto vazio num ecrã inicial e largar.

### **Adicionar widget a um ecrã inicial**

Widgets são os elementos concebidos especialmente para a exibição numa página inicial, p. ex. um relógio, o dia atual do calendário, um registo importante da lista de contatos ou uma marcação direta.

- ▶ Tocar e segurar um ponto livre num ecrã inicial ▶ Tocar em Widgets
- $\blacktriangleright$  Tocar e segurar a aplicação desejada ... no fundo, é apresentado o ecrã inicial  $\blacktriangleright$  Arrastar o widget para um ponto vazio num ecrã inicial e largar

Alguns widgets são personalizáveis em tamanho:

▶ Tocar e segurar o widget ▶ Largar . . . se o tamanho do widget puder ser personalizado, verá uma borda pontilhada ao redor das bordas ▶ Ajustar o tamanho do widget arrastando os pontos

Quando o tamanho correto estiver configurado:  $\blacktriangleright$  Tocar num ponto fora do widget

### **Mover aplicações e widgets**

▶ Tocar e segurar aplicação/widget no ecrã inicial ▶ Arrastar e largar a aplicação/o widget para a posição desejada ou arrastar para a direita ou para a esquerda num outro ecrã inicial e largar

### **Criar pasta para aplicações**

 $\triangleright$  Tocar e segurar na aplicação no ecrã inicial  $\triangleright$  Arrastar o simbolo da aplicação sobre um outro símbolo da aplicação

Adicionar aplicações:

▶ Tocar e segurar a aplicação ▶ Arrastar para a pasta

Alterar o nome da pasta:

 $\triangleright$  Abrir a pasta  $\triangleright$  Tocar no nome ... o teclado abre  $\triangleright$  Apagar o nome antigo  $\triangleright$   $\blacksquare$  Digitar o nome novo ▶ <del>∨</del>

### **Remover aplicação ou widget**

 $\triangleright$  Tocar e segurar na aplicação/no widget no ecrã inicial  $\triangleright$  Arrastar para cima, para a opção **Remover** e largar

### **Adicionar, reorganizar ou remover ecrãs iniciais**

Se tiver criado vários ecrãs iniciais, ao deslizar para a direita ou para a esquerda surge uma fina barra branca acima da barra de Favoritos, que exibe o número de ecrãs iniciais e a posição do ecrã inicial atual.

### **Adicionar ecrãs iniciais**

 $\triangleright$   $\bigoplus$   $\blacktriangleright$  Tocar e segurar aplicação  $\blacktriangleright$  Arrastar a aplicação o máximo à direita até que surja um ecrã inicial vazio  $\blacktriangleright$  Largar ... é criado um novo ecrã inicial, a aplicação é colocada nele

### **Reorganizar ecrãs iniciais**

 $\triangleright$  Tocar e segurar em pontos livres num ecrã inicial  $\dots$  no fundo, são apresentadas as imagens para os ecrãs iniciais  $\blacktriangleright$  Tocar e segurar uma aplicação num ecrã inicial  $\blacktriangleright$  Arrastar o ecrã inicial para a direita ou para a esquerda até à posição desejada e largar

### **Notificações**

### **Remover ecrã inicial**

▶ Remover todas as aplicações e widgets do ecrã inicial (eliminar ou mover para um outro ecrã inicial) . . . quando a última aplicação/o último widget for removida/o, o ecrã inicial é removido

### **Pesquisar no smartphone e na internet**

Pode colocar o widget de pesquisa Google no ecrã inicial para pesquisar no seu smartphone ou na internet.

J

### Google

#### **Digitar o termo pesquisado**

 $\triangleright$  Tocar na barra de pesquisa  $\triangleright$   $\triangleright$  Digitar o termo de pesquisa através do teclado  $\triangleright$  Q

#### **Pesquisar com comando de voz**

▶ Tocar no símbolo de microfone ▶ ● Pronunciar o termo de pesquisa

Mais informações **[Ajuda Google](https://support.google.com)**

# <span id="page-19-1"></span><span id="page-19-0"></span>**Notificações**

As notificações informam-no sobre vários eventos, como p.ex., a receção de uma nova mensagem de voz ou e-mail, datas do calendário ou alarmes de despertar.

As notificações são apresentadas da seguinte forma.

- Na barra de notificações**:** Deslizar pelo ecrã de cima para baixo Um símbolo na barra de notificações indica que notificações existem (+ [pág.](#page-82-2) 83).
- No ecrã de bloqueio: ao inicializar o equipamento ou quando o equipamento retorna do modo de repouso
- Na parte superior do ecrã, enquanto faz outra coisa no seu equipamento, p.ex., lê um e-mail ou vê um vídeo
- Se forem permitidos pontos de notificação: através de um ponto colorido no símbolo da aplicação que enviou uma notificação
- Brevemente no ecrã em estado de repouso

Alterar configurações para indicação de notificações:  $\rightarrow$  [pág.](#page-20-0) 21

Os seguintes eventos são também apresentados através do piscar do LED de mensagens:

- Novo e-mail
- Nova mensagem de voz
- Chamada perdida

A opção **Indicação LED** é ativada**:**

**<sup>6</sup>**  $\bullet$  **Configurar**  $\bullet$  Tela  $\bullet$  Ativar a **Indicação LED** com interruptor

### **Editar notificações**

### **Visualizar/responder a notificações**

▶ Tocar na notificação . . . o conteúdo da mensagem é apresentado na aplicação associada. Se houver várias aplicações possíveis, pode selecionar uma.

Que informações são exibidas e que ações são possíveis depende da aplicação que acionou a notificação.

Algumas aplicações permitem ações que reagem à notificação. Por exemplo, pode responder diretamente a um e-mail, desligar um alarme de despertar ou ver qual o ponto de encontro para um compromisso no mapa.

Alterar as opções de exibição da aplicação para as notificações: [pág.](#page-21-0) 22

### **Eliminar/repor notificações**

Eliminar notificação:

▶ Deslizar a notificação para a direita ou para a esquerda

Apagar todas as notificações na página de notificações:

▶ Percorrer para baixo, até ao fim das notificações ▶ Clear all

Repor a notificação no ecrã de bloqueio ou na parte superior do ecrã para leitura posterior:

▶ Deslizar a notificação para cima

### <span id="page-20-0"></span>**Configurações para notificações**

### **Alterar o som de notificação padrão**

**E Co** Configurar ▶ Som ▶  $\vee$  Avançadas ▶ Som de notificação padrão ▶ Selecione o som de notificação **OK**

Sem som de notificação: Selecionar **Nenhum** (primeiro registo na lista)

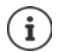

• Se não quer ser incomodado, pode silenciar o seu equipamento. Não será emitido qualquer som de notificação.

Silenciar o equipamento com o modo "Não incomodar"  $\rightarrow$  [pág.](#page-28-0) 29

- Para algumas aplicações, as configurações de som e vibração para notificações podem ser definidas diretamente na aplicação, através do menu **Configurar**.
- Se o volume do toque de chamada for reduzido para o modo de vibração ( $\rightarrow$  [pág. 48](#page-47-0)), o equipamento vibrará nas notificações em vez de emitir um som. No caso de notificações para as quais o modo de vibração já foi selecionado, o smartphone continuará a vibrar.

### <span id="page-21-0"></span>**Alterar configurações para as notificações da aplicação**

**Determinar como e quando são apresentadas as notificações de uma aplicação**

**E Configurar ▶ Apps e notificações ▶ Mostrar todas as aplicações ▶ Selecionar** aplicação **Notificações de apps**

ou

- ▶ Tocar e segurar a notificação de uma aplicação ▶ All Categories
- ▶ Ativar/desativar a opção desejada com o interruptor

#### **Verificar configurações todas as aplicações**

**<b>** $\bigoplus$  **▶ ©** Configurar ▶ Apps e notificações ▶ Notificações ▶ Notificações de apps ... todas as aplicações são apresentadas

### **Permitir/bloquear pontos de notificação**

Os pontos de notificação indicam a existência de novas mensagens de uma aplicação através de um ponto colorido no símbolo da aplicação.

Configuração padrão para todas as aplicações:

**E Configurar Apps e notificações** ▶ Notificações ▶ Ativar/desativar Permitir **pontos de notificação** com interruptor

Notificação específica da aplicação:

**ED D Configurar Apps e notificações** Mostrar todas as aplicações Selecionar aplicação **Notificações de apps** Ativar/desativar **Permitir pontos de notificação** com interruptor

### **Notificações no ecrã de bloqueio**

Existem as seguintes configurações para o ecrã de bloqueio:

- **• Não mostrar notificações**
- **• Mostrar todo o conteúdo de notificações**
- **• Ocultar o conteúdo confidencial de notificações**

Pode executar estas configurações de forma diferente para aplicações individuais ou como configuração padrão para todas as aplicações.

Configuração padrão para todas as aplicações:

**E Configurar** ▶ Apps e notificações ▶ Notificações ▶ Na tela de bloqueio ▶ Selecionar a opção desejada

Notificação específica da aplicação:

**ED**  $\bullet$  **Configurar Apps e notificações**  $\bullet$  Mostrar todas as aplicações  $\bullet$  Selecionar aplicação **Notificações de apps Na tela de bloqueio** Selecionar opção desejada

# <span id="page-22-0"></span>**Aplicações**

As aplicações disponíveis no equipamento são colocadas no menu da aplicação. O equipamento é fornecido com uma série de aplicações padrão. Assim que inserir um cartão SIM, serão instaladas as aplicações adicionais do seu provedor de serviços da rede móvel.

Pode descarregar e instalar outras aplicações ou desativar ou desinstalar aplicações existentes.

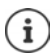

As aplicações usadas com frequência podem ser colocadas diretamente num ecrã inicial ( $\rightarrow$  [pág.](#page-17-4) 18), as quatro mais importantes, na barra de Favoritos ( $\rightarrow$  pág. 18).

### **Abrir e terminar uma aplicação**

### **Abrir uma aplicação a partir do menu da aplicação**

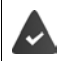

O ecrã inicial está aberto. Se não for o caso: Tocar em O

 $\triangleright$  Tocar em  $\bigoplus$  ... são apresentadas todas as aplicações (ordenadas alfabeticamente)  $\triangleright$  Tocar na aplicação que deseja abrir

### **Alternar entre aplicações**

 $\triangleright$  Tocar em  $\blacksquare$  na barra de navegação . . . são apresentadas as aplicações utilizadas por último Tocar na aplicação que deseja abrir

Barra de navegação:  $\rightarrow$  [pág.](#page-14-2) 15

### **Sair/fechar aplicações**

#### **Sair de uma aplicação**

 $\triangleright$  Tocar em  $\bigcirc$  na barra de navegação ... é apresentado o ecrã inicial. A aplicação permanece aberta e será incluída na vista geral da aplicação.

### **Fechar aplicação**

 $\triangleright$  Tocar em  $\blacksquare$  na barra de navegação ... é apresentada a vista geral da aplicação  $\triangleright$  Deslizar uma aplicação para a esquerda ou para a direita . . . a aplicação é fechada

Fechar todas as aplicações: **Percorrer até ao topo <b>PEncerrar tudo** 

### **Pesquisar aplicação**

 $\triangleright$  Tocar em  $\oplus$  ... são apresentadas todas as aplicações  $\triangleright$  Tocar acima da lista de aplicações, em **Apps de pesquisa** Digitar a primeira letra da aplicação que procura . . . são apresentadas todas as aplicações correspondentes

### **Instalar/desinstalar aplicações**

### **Instalar novas aplicações**

Descarregar aplicações do Google Play:

**• <b>CD** Pay Store ... a Google Play Store é aberta Pesquisar a aplicação desejada P Abrir a página da aplicação **Instalar**

### **Desinstalar ou desativar aplicações**

Pode remover aplicações de que já não precisa do seu equipamento.

Pode desinstalar aplicações que foram descarregadas. Eles são totalmente removidas do equipamento. Aplicações pré-instaladas no equipamento (aplicações do sistema) podem ser desativadas, mas não totalmente removidas. Assim que uma aplicação tenha sido desativada, ela fica oculta no equipamento.

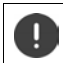

Desativar uma aplicação do sistema pode causar erros noutras aplicações.

**<sup>1</sup> Configurar • Apps e notificações** • Mostrar todas as aplicações • Selecionar a aplicação que deseja desinstalar **Desinstalar** / **Desativar**

ou (para aplicações que podem ser desinstaladas)

**E**  $\bullet$  **EB**  $\bullet$  Tocar e segurar a aplicação que deseja desinstalar ▶ Arrastar para Desinstalar e largar

Mostrar aplicações e processos do sistema:

- ▶ **© Configurar ▶ Apps e notificações ▶ Mostrar todas as aplicações ▶ Tocar em** 
	- **Mostrar sistema**

### **Aplicações padrão Google pré-instaladas**

O smartphone disponibiliza muitas das aplicações padrão Google, incluindo, entre outras:

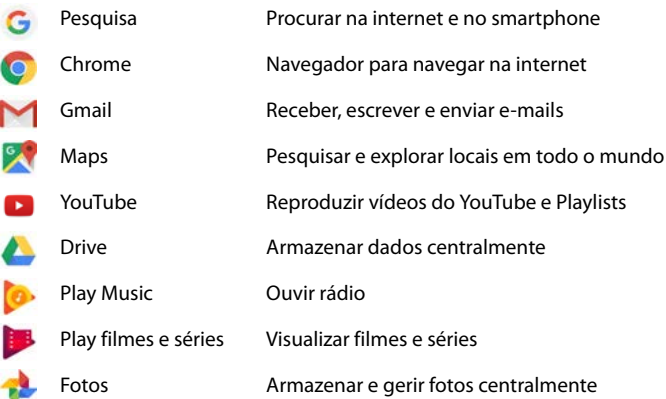

Chamadas de vídeo Telefonar com visualização de vídeo

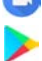

Play Store Descarregar aplicações

Informações detalhadas sobre as aplicações Google **[Ajuda Google](https://support.google.com)**

### **Usar duas aplicações em simultâneo**

No modo de ecrã fracionado, pode exibir duas aplicações uma por cima da outra ou lado a lado no ecrã e trabalhar em paralelo com as duas aplicações.

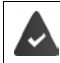

Ambas as aplicações suportam a função.

### **Iniciar modo de ecrã fracionado**

#### **Selecionar primeira aplicação**

 $\triangleright$  Abrir a primeira aplicação de uma página inicial ou a partir do menu da aplicação  $\triangleright$  Tocar em na barra de navegação  $\triangleright$  Tocar e segurar a linha do título da plicação  $\triangleright$  Puxar para cima (ou para o lado, se segurar o dispositivo transversalmente) e largar . . . a aplicação será apresentada na parte superior (ou lateral) na metade do tamanho

Na barra de navegação é agora apresentado o símbolo  $\blacksquare$ .

#### **Selecionar segunda aplicação**

 $\triangleright$  Tocar em  $\bigcirc$  ... é aberta a página inicial  $\bigtriangleright$  Abrir a segunda aplicação a partir de uma página inicial ou do menu de aplicações . . . a aplicação é carregada para a segunda área do ecrã

ou

▶ Na lista de aplicações usadas recentemente exibidas na segunda secção do ecrã, toque no título da segunda aplicação . . . a aplicação é carregada para a segunda área do ecrã

#### **Trocar a segunda aplicação**

 $\triangleright$  Tocar em  $\bigcirc$   $\triangleright$  Selecionar outra aplicação a partir de uma página inicial ou do menu de aplicações

ou

 $\triangleright$  Tocar em  $\blacksquare$   $\triangleright$  No título de uma outra aplicação

### **Fechar modo de ecrã fracionado**

 $\triangleright$  Tocar e segurar no símbolo  $\blacksquare$ 

ou

▶ Arrastar as barras pretas entre as duas aplicações totalmente para cima/baixo ou totalmente para a direita/esquerda . . . a segunda aplicação é fechada, o equipamento volta ao modo padrão

### **Proteção contra aplicações prejudiciais**

### **Descarregar aplicações de outras fontes que não o Google Play**

Se quiser descarregar aplicações de outras fontes que não o Google Play, tem de autorizar isso explicitamente. Pode encontrar esta função em cada uma das configurações das aplicações que permitem o download, p.ex., navegadores ou programas de e-mail.

**ED**  $\bullet$  Configurar **Apps e notificações** Mostrar todas as aplicações Selecionar uma aplicação com a qual quer carregar aplicações de outras fontes **Instalar apps desconhecidos** Ativar interruptor **Permitir desta fonte**.

Se quiser usar aplicações que a Google considera serem menos seguras, deve autorizar explicitamente o uso de tais aplicações. Informe-se previamente através da Google sobre quais os riscos de segurança existentes.

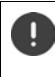

Aplicações de fontes desconhecidas podem representar um risco de segurança para o smartphone. Um download pode danificar o smartphone, os dados pessoais podem ser desviados ou perdidos.

### **Ativar a verificação de aplicações**

Se a função estiver ativada, seu equipamento verifica as aplicações durante a instalação e analisa periodicamente o equipamento em busca de aplicações potencialmente prejudiciais.

**E**  $\bullet$  **Configurar ■ Google Exercise Google Play Project ■** Ativar o interruptor **Verificar o equipamento quanto a ameaças de segurança**

Se instalar uma aplicação, que não é do Google Play, são possíveis as ações seguintes:

- Recomendação para não instalar a aplicação.
- A instalação da aplicação é completamente bloqueada se houver uma ameaça à segurança do equipamento.
- Serão enviadas informações sobre a aplicação para a Google, p.ex., informações de registo, URL's associadas à aplicação, ID do equipamento, a sua versão do sistema operacional e o endereço IP.

As aplicações instaladas no equipamento são examinadas regularmente. Se for detetada uma aplicação potencialmente prejudicial, a verificação da aplicação pode executar as seguintes medidas:

- Recomendar que desinstale a aplicação imediatamente.
- Remover uma aplicação do seu equipamento que é conhecida por ser insegura.

### **Melhorar a deteção de aplicações prejudiciais**

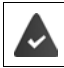

A função **Verificar o equipamento quanto a ameaças de segurança** é ativada.

Se a função estiver ativada, a Google também receberá informações anónimas sobre todas as aplicações instaladas que não provenham da Google Play Store. Isto ajuda a Google a proteger melhor os utilizadores contra aplicações maliciosas.

#### **<b>ED** ▶ © Configurar ▶ Google ▶ Segurança ▶ Google Play Project ▶ Ativar o interruptor **Melhorar a deteção de aplicações prejudiciais**

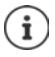

Esta opção pode não funcionar em todas as aplicações, visto que os programadores podem desativar esta função, para impedir que as aplicações sejam submetidas a uma verificação.

# <span id="page-26-0"></span>**Downloads**

Pode descarregar ficheiros de páginas web para o equipamento. Os ficheiros descarregados são predominantemente colocados na aplicação **Arquivos**.

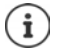

Conteúdos como música, programas de TV ou livros, por norma, não são colocados em **Arquivos** mas sim na aplicação com a qual o download foi executado.

### **Trabalhar com ficheiros descarregados**

**<sup>■</sup> D** Arquivos

Se **Downloads** não for exibido: ▶ **三** ▶ Tocar em **Downloads** 

Mostrar com símbolos grandes/pequenos:

 $\triangleright$  Tocar em  $\blacksquare$ / $\blacksquare$ 

Abrir ficheiro:  $\longrightarrow$  Tocar no ficheiro  $\blacktriangleright$  Selecionar aplicação, com a qual o download deve ser apresentado

Eliminar ficheiro: ▶ Tocar e segurar ficheiro ▶ Tocar em

Partilhar ficheiro:  $\longrightarrow$  Tocar e segurar ficheiro  $\longrightarrow$  Tocar em  $\sim$ 

# <span id="page-27-1"></span><span id="page-27-0"></span>**Sensor de impressões digitais**

O aparelho dispõe de um sensor de impressões digitais. Com isto pode, p.ex., desbloquear o equipamento com uma impressão digital, autorizar compras, registar-se em aplicações específicas ou abrir rapidamente um contacto a partir do modo de repouso.

### **Configurar impressão digital**

**<sup>1</sup>**  $\bullet$  **Configurar**  $\bullet$  **Segurança e local**  $\bullet$  Impressão digital ... é aberto um assistente, que orienta ao longo dos passos necessários **Próxima**

Se uma proteção de ecrã estiver configurada:  $\blacktriangleright$  Digitar modelo, PIN ou palavra-passe

Se ainda não estiver configurada qualquer proteção de ecrã: **Configurar bloqueio de tela**  $\leftrightarrow$  [pág.](#page-53-1) 54)

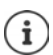

O modelo, PIN ou palavra-passe servem de substituição para a impressão digital.

O método de substituição deve ser utilizado nos casos seguintes:

- Se a impressão digital não for reconhecida após várias tentativas
- Para editar as impressões digitais
- Se se passaram mais de 48 horas desde que o método de substituição foi usado para desbloquear

### **Digitalizar impressão digital**

- ▶ Colocar o dedo no sensor na parte de trás do equipamento. Segurar o equipamento da forma que o irá segurar mais tarde ao desbloquear. **Próxima**
- ¤ Tocar no sensor até surgir a mensagem **Impressão digital adicionada**. Mudar sempre a posição do dedo.

Sair da digitalização: **Concluído** 

Adicionar outras impressões digitais: **Impressão digital Adicionar impressão digital**

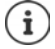

Pode adicionar até cinco impressões digitais. Elas são armazenadas sob o nome Dedo 1 – Dedo 5

Lembre-se de que qualquer pessoa, cujas impressões digitais adicione, poderá desbloquear o equipamento e autorizar compras com a sua conta.

A impressão digital é armazenada com segurança e nunca fora do equipamento.

### **Alterar o nome da impressão digital**

Atribuir um nome adequado à impressão digital, p.ex., "Indicador esquerdo".

**<b>10**  $\bullet$  **Configurar**  $\bullet$  **Segurança e local**  $\bullet$  **Impressão digital**  $\bullet$  Usar o método de substituição (modelo, PIN ou palavra-passe) para desbloquear  $\triangleright$  Tocar nos nomes  $\triangleright$  **Example** Digitar novos nomes no campo de texto (máx. 15 caracteres) **OK**

### **Utilizar impressão digital**

Se uma ação puder ser autorizada com uma impressão digital, é apresentado o símbolo  $\circledR$  ou o modelo de substituição, se uma proteção de ecrã for configurada com impressão digital.

▶ Com um dedo, cuja impressão foi digitalizada, tocar no sensor de impressão digital ▶ Repetir, se necessário

Se a impressão digital não for reconhecida após várias tentativas, o método de substituição é automaticamente ativado.

# <span id="page-28-0"></span>**"Não incomodar"**

A função "Não incomodar" silencia o equipamento; não toca e não vibra. Com isto, evita, p.ex., que toque à noite ou durante um evento, ou quaisquer perturbações que não sejam um alarme de despertar. Pode escolher entre três modos:

#### **Total silence** (silenciar totalmente)

Sem tocar, sem vibração, sem sinalização audível de alarmes de despertar e notificações, sem som na música, em vídeos, jogos e outros meios.

### **Alarms only**

Sinalização de alarmes de despertar, além disso, o som na música, em vídeos, jogos e outros meios está ligado.

#### **Priority only**

Sinalização de notificações importantes, além disso, o som na música, em vídeos, jogos e outros meios está ligado.

Notificações importantes são mensagens de aplicações com a configuração **Ignorar "Não perturbe"** ( $\rightarrow$  [pág.](#page-21-0) 22). Pode definir outros eventos como interrupções importantes, p.ex., chamadas de pessoas específicas.

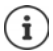

"Não incomodar" também pode ser ativado automaticamente de acordo com regras definidas. Definir regras:  $\rightarrow$  [pág.](#page-48-0) 49

### **Ativar "Não incomodar"**

- ▶ Deslizar para baixo a partir da barra de estado . . . são apresentadas as configurações rápidas Tocar em **Do not disturb**
- **Example 3 Tocar em Alarms only Exelecionar o modo desejado (Total silence / Alarms only / Priority only**) Determinar por quanto tempo a configuração deve ser aplicada (**Até que você desative "Não perturbe"** ou selecionar um período de horas com +/−) ▶ Done . . . na barra de estado é apresentado o símbolo seguinte:

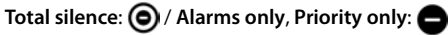

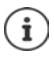

Também pode configurar o modo **Alarms only** da seguinte forma:

▶ Com o ecrã ligado, manter pressionada a tecla de diminuir o volume no lado direito do equipamento, até o volume ter atingido a configuração mais baixa Pressionar novamente a tecla de diminuir o volume . . . o modo **Alarms only** é ativado

### **Desligar "Não incomodar"**

¤ Deslize para baixo a partir da barra de estado com dois dedos . . . são apresentadas as confiqurações rápidas  $\blacktriangleright$  Tocar no símbolo  $\bigcirc$  ou  $\bigcirc$  ... todos os sinais são novamente ligados, é apresentado o símbolo

ou

▶ Pressionar a tecla de diminuir o volume no lado direito do equipamento ▶ Tocar em **Turn off now** Se necessário, configurar o volume

### **Desativar "Não incomodar" para aplicações específicas.**

**E <del>CD</del> ► ©** Configurar ► Apps e notificações ► Mostrar todas as aplicações . . . são apresentadas todas as aplicações **>** Selecionar aplicação **> Notificações de apps >** Ativar o interruptor ao lado de **Ignorar "Não perturbe"** . . . as notificações desta aplicação são permitidas no modo **Priority only**

### **Definir interrupções importantes**

Definir eventos que devem ser sinalizados acusticamente no modo **Somente prioridade**.

¤ Deslizar para baixo a partir da barra de estado . . . são apresentadas as configurações rápidas Tocar em **Do not disturb More settings Configurar "Somente prioridade"** Ativar/desativar eventos para **Alarmes**, **Lembretes**, **Eventos** e **Autores de chamadas repetidas** com o interruptor

Por norma, as mensagens e chamadas não são sinalizadas de forma audível (configuração **Nenhuma**). Alterar a configuração:

Tocar em **Mensagens / Chamadas ▶** Selecionar a opção desejada (**De qualquer pessoa**, **Apenas de contatos**, **Apenas de contatos marcados com estrela**)

Os contactos marcados são identificados como Favoritos na lista de contactos (+ [pág.](#page-40-0) 41).

# <span id="page-29-0"></span>**Mais funções**

### **Configurar vários utilizadores**

Pode partilhar o equipamento com outros utilizadores. Cada utilizador tem a sua própria área, que pode configurar, p.ex., o própria ecrã inicial, aplicações próprias, contas, contactos, etc. Utilizadores diferentes são representados por cores diferentes do símbolo do utilizador.

### **Configurar utilizador**

- **EO** Configurar ▶ Usuários e contas ▶ Pessoais . . . são apresentados todos os utilizadores disponíveis **Add user**  $\blacktriangleright$  **Ok** ... é registado um utilizador  $\blacktriangleright$  Configurar agora ... o equipamento muda para a área do novo utilizador
- **▶** Deslizar a barra de símbolos para baixo com dois dedos ▶ Tocar em **A** ▶ More settings ▶ Digitar nomes

O assistente de configuração é aberto.

▶ Executar configurações específicas do utilizador com o assistente.

### **Trocar de utilizador**

 $\triangleright$  Deslizar a barra de símbolos para baixo com dois dedos  $\triangleright$  Tocar em  $\bigodot$  ... são apresentados todos os utilizadores disponíveis  $\blacktriangleright$  Tocar no utilizador desejado ... são carregadas as configurações do utilizador desejado

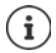

A configuração de novos utilizadores só é possível no menu de configurações do utilizador principal.

A atualização de aplicações pode ser feita por todos os utilizadores e aplica-se a todos os utilizadores.

### <span id="page-30-0"></span>**Criar capturas de ecrã**

Gravar, editar, partilhar e enviar o conteúdo do ecrã do smartphone como imagem.

### **Gravar captura de ecrã**

- ▶ Abrir o ecrã que deseja gravar.
- ▶ Premir a tecla ligar/desligar sem soltar ▶ Capturas de tela

ou

▶ Premir a tecla de ligar/desligar e a tecla do volume ao mesmo tempo.

O conteúdo do ecrã é armazenado na memória interna do equipamento. Na barra de notificações é apresentado o símbolo  $\blacksquare$ .

### **Ver captura de ecrã**

▶ Deslizar a barra de notificações para baixo ▶ Tocar na notificação Screenshot captured. . . . é apresentada a captura de ecrã

Se estiverem disponíveis várias aplicações para editar imagens, p.ex., **Fotos** e Galeria: Selecionar a aplicação desejada

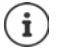

As capturas de ecrã podem ser editadas usando a aplicação.

Informações detalhadas sobre a aplicação **Fotos [Ajuda Google](https://support.google.com)**

### **Transferir ficheiros entre o computador e o smartphone**

Usar um cabo USB para transferir fotos, música, tons de toque e outros ficheiros entre um computador e um smartphone.

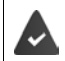

O computador deteta o equipamento na conexão USB. É montado como unidade.

### **Ligar o cabo USB**

▶ Ligar o equipamento a um computador com o cabo USB fornecido . . . na barra de autorizações é apresentado o símbolo  $\Psi$ .

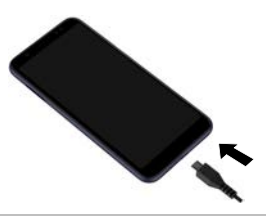

### **Transferir ficheiros**

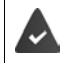

Ao partilhar dados com um Mac: o Android File Transfer é instalado e iniciado no computador.

**▶** Deslizar a barra de notificações para baixo ▶ Tocar na notificação USB ▶ Transferir arquivos

**Windows:** No computador, é aberta a deteção automática da unidade ▶ Abrir o Windows Explorer • Mover ficheiros como noutros equipamentos externos, usando o recurso Drag-and-Drop (arrastar e largar)

**Mac:** No computador, é aberta a janela **Android File Transfer** ▶ Mover os ficheiros usando o recurso Drag-and-Drop

### **Gerir música**

Carregar músicas do computador para a Biblioteca do Google Play usando o Gestor de Música. Informações sobre a gestão de música com o Google Play Music: **→ [Ajuda Google](https://support.google.com)** 

### **Premir**

Com a ajuda de aplicações com a função de impressão pode imprimir através do equipamento.

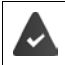

Está disponível uma impressora que pode receber dados de impressão através de uma conexão WLAN ou rede móvel.

### **Imprimir através de aplicações**

O procedimento para impressão depende da aplicação que estiver a utilizar.

▶ Abrir o menu através do símbolo **ou de la de la Tocar em Impressão** 

Imprimir conteúdo do ecrã:  $\blacktriangleright$  Gravar captura de ecrã ( $\blacktriangleright$  [pág.](#page-30-0) 31) e imprimi-la depois.

### **Ativar ou desativar impressora**

¤ **Configurar Dispositivos conectados Impressão**

Adicionar serviço de impressão:

▶ **Adicionar serviço ▶** Selecionar serviço de impressão ▶ Instalar

Ativar/desativar serviço de impressão:

▶ Selecionar serviço de impressão ▶ Ativar/desativar com o interruptor Ativado/Desativado

### **Transferir o conteúdo do ecrã para outro equipamento (streaming - transmissão)**

Transferir imagem e som do seu smartphone para um aparelho televisivo.

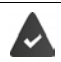

O aparelho televisivo está equipado com um dispositivo de streaming (p.ex., Chromecast) e pode ser acedido via WLAN.

#### **Iniciar transferência**

- ▶ Iniciar o vídeo no smartphone
- ▶ Deslizar para baixo com dois dedos a partir da barra de estado . . . são abertas as configurações rápidas
- **▶ Tocar em <b>Soutif** Cast . . . Os equipamentos em streaming ao alcance são pesquisados ▶ Na lista, tocar no equipamento em streaming para o qual o ecrã deve ser transferido . . . a transferência é iniciada. Na barra de notificações é apresentado o símbolo

#### **Parar transferência**

**EXECUTE:** Deslizar para baixo a partir da barra de notificações **F** Tocar na mensagem Cast em Interrom**per transmissão**

#### **Permitir, ativar e desativar equipamentos em streaming**

- **E Configurar Dispositivos conectados De Transmitir** . . . procura-se por dispositivos de streaming dentro do alcance > Selecionar equipamento ... é inserido na lista
- ¤ Ativar/desativar equipamento com o interruptor **Ativado**/**Desativado**

Informações sobre o Cromecast **[Ajuda Google](https://support.google.com)**

# **Comunicação**

# <span id="page-33-1"></span><span id="page-33-0"></span>**Telefonar**

Para efetuar chamadas, utilize a aplicação **Telefone**. Por norma, está na barra de Favoritos do ecrã inicial ( $\rightarrow$  [pág.](#page-17-1) 18).

### **Chamada**

▶ *C* Telefone ...

### **Digitar número de telefone**

▶ Tocar em : . . . são exibidas as teclas de marcação ▶ Digitar número de telefone ▶ Tocar em

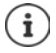

Durante a introdução são exibidos contactos com números de telefone possivelmente correspondentes. Se não houver quaisquer registos correspondentes, poderá gravar o número de telefone inserido na lista de contactos.

### **Utilizar número de telefone de um contacto**

 $\triangleright$  Tocar em  $\mathbf{R}$  ... a lista de contactos é aberta  $\triangleright$  Selecionar registo ... são apresentados todos os números de telefone quardados do contacto  $\blacktriangleright$  Tocar no número de telefone desejado

#### [Contactos](#page-38-0) **p**ág. 39

### **Utilizar o número de telefone de um contacto favorito**

▶ Tocar em  $\bigstar$  ... é aberta a lista de favoritos ▶ Tocar no contacto desejado ... é selecionado o número de telefone principal do contacto

[Adicionar contacto aos Favoritos](#page-40-1) + [pág.](#page-40-1) 41

### **Utilizar número de telefone da lista de chamadas**

 $\triangleright$  Tocar em  $\lceil \cdot \rceil$  ... é aberta a lista de chamadas  $\triangleright$  Tocar no número de telefone desejado [Lista de chamadas](#page-37-0)  $\rightarrow$  [pág.](#page-37-0) 38

**Escolher número de telefone com marcação rápida**

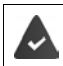

O número de telefone é configurado como marcação rápida  $\rightarrow$  [pág.](#page-36-0) 37)

 $\triangleright$  Tocar em  $\cdots$   $\blacksquare$   $\triangleright$  Tocar e segurar a tecla de marcação rápida (2-9) na qual o número de telefone está guardado.

#### **Terminar chamada**

 $\triangleright$  Tocar em  $\bigodot$ 

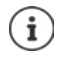

As chamadas também podem ser feitas a partir de outras aplicações ou widgets, p.ex., da aplicação **Contatos**.

### **Atender chamadas**

Numa chamada recebida, é exibido o número da pessoa, desde que este esteja disponível. Possivelmente, também são apresentadas informações sobre o contacto ou a identificação de quem liga.

### **Atender chamada**

- Proteção de ecrã ativada: ▶ Tocar no círculo branco e deslizar para cima
- Sem proteção de ecrã: **De Tocar em Atender**
- 

### **Rejeitar a chamada**

Proteção de ecrã ativada: ▶ Tocar no círculo branco e deslizar para baixo

Sem proteção de ecrã: **>** Tocar em **Recusar** 

### **Rejeitar uma chamada e enviar uma SMS a quem lhe ligou**

 $\triangleright$  Tocar no símbolo de mensagem  $\blacksquare$  e arrastar para a direita, pelo ecrã  $\triangleright$  Selecionar uma resposta curta predefinida ou escrever a sua própria mensagem **OK** . . . a pessoa que lhe ligou recebe uma mensagem com o texto selecionado

Alterar mensagens predefinidas - [pág.](#page-36-1) 37

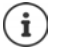

Se o seu provedor de serviços da rede móvel tiver configurado uma caixa de correio para si, as pessoas que lhe ligaram e cujas chamadas rejeitou poderão deixar uma mensagem.

Se atender uma chamada enquanto estiver ao telefone com outra pessoa, a chamada atual ficará em espera.

## **Opções durante uma chamada**

### **Exibir as teclas de marcação durante uma chamada**

 $\triangleright$  Tocar em  $\mathbf{ii}$ 

### **Alternar entre auscultadores, alta-voz e auricular Bluetooth conectado**

 $\triangleright$  Tocar em  $\triangleleft$ 

### **Silenciar / ligar novamente o microfone**

 $\triangleright$  Tocar em  $\bigcup_{i}$  /  $\bigcup_{i}$ 

### **Interromper / prosseguir chamada**

 $\triangleright$  Tocar em  $\blacksquare$ 

### **Chamada de consulta, Alternar**

 $\triangleright$  Tocar em  $\mathbf{t}$   $\mathbf{t}$   $\triangleright$  Digitar com  $\mathbf{u}$ : números de telefone para o segundo interlocutor ou selecionar com  $\mathbb{R}$  a partir dos contactos  $\blacktriangleright$  Tocar em  $\mathbb{Q}$  ... a chamada é iniciada. A primeira chamada é colocada em espera.

Na parte superior do ecrã é apresentada a chamada em espera, com o número de telefone como **Em espera**.

Mudar entre chamadas (alternar):

#### **Telefonar**

 $\triangleright$  Tocar em  $\prod$  ... a chamada em espera passa a chamada ativa

#### **Congregar duas chamadas numa chamada conferência**

Uma chamada ativa, uma chamada fica em espera.

 $\triangleright$  Tocar em  $\int$  ... as chamadas são congregadas

Terminar a conferência: Tocar em . . . são apresentados os números de telefone dos interlocutores

▶ Tocar em ◆ ao lado de um número de telefone ... a ligação com este interlocutor é terminada

ou

 $\triangleright$  Tocar em  $\bigstar$  ao lado de um número de telefone ... as chamadas são novamente separadas, as ligações permanecem

### **Definições de chamadas**

### **Exibição do nome de quem liga na lista de chamadas e de contactos da aplicação do telefone**

**▶ ① Telefone ▶ Tocar em • ▶ Configurações ▶ Opções de exibição ...** 

Determinar como são classificadas as chamadas:

▶ Selecionar *Classificar por* ▶ Nome ou Sobrenome

Determinar como são apresentados os nomes dos contactos:

**▶ Selecionar Formato de nome ▶ Primeiro o nome ou Primeiro o sobrenome** 

### **Configurar sons e vibração**

▶ **Q** Telefone ▶ Tocar em • ▶ Configurações ▶ Sons e vibração ...

Alterar o toque de chamada: **Toque do telefone** Selecione o toque de chamada **OK**

Vibrar no caso de chamada: Ativar opção **Também vibrar para chamadas** 

Sons ao tocar nas teclas de marcação: <br>
Ativar opção Tons do teclado

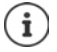

Mais configurações de sons através da aplicação **Configurar** [pág.](#page-47-1) 48
## **Configurar a marcação rápida**

Pode atribuir um número de telefone às teclas 2 - 9, que, ao tocar e segurar a tecla, é imediatamente selecionado (+ [pág.](#page-33-0) 34).

- **▶ ① Telefone ▶ Tocar em ▶ Configurações ▶ Speed dial . . . para cada tecla (1-9) é apre**sentado um registo. A tecla 1 é atribuída à caixa de correio.
- ▶ Tocar no registo da tecla, que deve ser usada como marcação rápida
- **▶ Tocar no campo de introdução ▶ Digitar número de telefone ▶ OK**

ou

▶ Tocar em  $\triangle$  ▶ Selecionar número de telefone da lista de contactos

### **Editar respostas curtas (SMS)**

Se não desejar atender uma chamada, pode, em vez disso, enviar uma SMS predefinida  $\leftrightarrow$  [pág.](#page-34-0) 35).

Editar texto SMS enviado automaticamente:

**▶ ① Telefone ▶ Tocar em • ▶ Configurações ▶ Respostas rápidas . . . são listadas quatro** mensagens predefinidas Tocar numa resposta Editar resposta **OK**

## **Bloquear números de telefone**

Proteja-se de chamadas e SMS indesejadas.

**▶ ① Telefone ▶ Tocar em • ▶ Configurações ▶ Bloqueio de chamadas . . . são listados os** números de telefone bloqueados

Adicionar número de telefone:

**EXECUTERENT Adicionar número DECUTER** 

Desbloquear novamente número de telefone:

**▶** Tocar em  $\angle$  ao lado do numero ▶ DESBLOQUEAR

### **Utilizar TTY (Telephone TYpewriter) para contactos**

No modo TTY (Telephone TYpewriter), pessoas com dificuldades de fala e audição podem comunicar através do smartphone digitando texto.

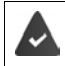

O smartphone está ligado através da porta USB a um telefone de texto especial ou a um outro serviço TTY.

Ativar modo TTY:

**◯ Telefone** Tocar em • Donfigurações DAcessibilidade DModo TTD DSelecionar o modo desejado

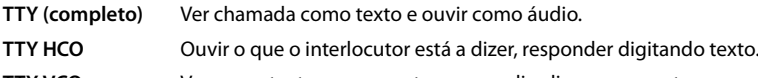

**TTY VCO** Ver como texto o que a outra pessoa diz, dizer as respostas.

## **Configurações dependentes da rede**

Dependendo do seu provedor de serviços da rede móvel pode usar outros serviços de rede, como p.ex., uma caixa de correio, reencaminhamento de chamadas, chamadas em espera, entre outros. Pode configurar estes serviços através do menu de configuração da aplicação do telefone e, se necessário, ativá-los ou desativá-los.

**▶ ① Telefone ▶ Tocar em • ▶ Configurações ▶ Contas de chamada ▶ Tocar no cartão** SIM, cujos serviços de rede deseja editar

## **Lista de chamadas**

A lista de chamadas apresenta todas as chamadas de saída, atendidas e perdidas.

## **Visualizar a lista de chamadas**

- ▶ **(** Telefone ▶ Tocar em  $\Omega$  ... as chamadas são listadas com o número de telefone, local e data. Os símbolos de seta mostram o tipo de chamada:
	- Chamada perdida RZ.
	- Chamada atendida V
	- Chamada efetuada Я

#### **Visualizar detalhes da chamada**

¤ Tocar na chamada **Detalhes da chamada** . . . São apresentadas informações sobre a chamada, p.ex., a hora e a duração da chamada

### **Contactar um interlocutor**

 $\blacktriangleright$  **C** Telefone  $\blacktriangleright$  Tocar em  $\Box$  ...

Fazer a chamada:  $\rightarrow$  Tocar em  $\bullet$  ao lado do registo

Enviar SMS: ¤ Tocar na chamada **Enviar uma mensagem** Digitar mensagem Tocar em

#### **Adicionar número de telefone aos contactos**

**C** Telefone **F** Tocar em **C** F Tocar na chamada **Adicionar a contato** ou Criar novo **contato**

### **Apagar chamadas da lista de chamadas**

 $\blacktriangleright$  **C** Telefone  $\blacktriangleright$  Tocar em  $\bigcap$  ...

Apagar chamada: Tocar na chamada **Detalhes da chamada** Tocar em 1

Apagar todos os registos:

▶ Tocar em • ▶ Histórico ▶ Tocar em • ▶ Limpar histórico de chamadas ▶ Confirmar com **OK**

# **Contactos**

Com a aplicação **Contatos** recolhe e organiza todas as informações sobre os seus contactos, p.ex., números de telefone diferentes, endereço, endereço de e-mail e muito mais. Outras aplicações, p.ex., a aplicação **Telefone**, acede às informações e disponibiliza-as onde são necessárias.

## **Utilizar contactos**

Se precisar de aceder frequentemente aos contactos, coloque a aplicação **Contatos** no ecrã principal  $\leftrightarrow$  [pág.](#page-17-0) 18).

### **Consultar contactos**

**E** ▶ **Contatos** . . . Os contactos utilizados frequentemente são apresentados primeiro. Depois disso, todos os contactos estão por ordem alfabética.

Determinar como são classificados os contactos:

**▶** Tocar em  $\equiv$  ▶ Configurações ▶ Classificar por ▶ Selecionar Nome ou Sobrenome

Determinar como são apresentados os nomes dos contactos:

**▶** Tocar em  $\equiv$  ▶ Configurações ▶ Formato de nome ▶ Selecionar Primeiro o nome ou Pri**meiro o sobrenome**

#### **Ajustar a vista**

Visualizar apenas determinados contactos:

**Tocar em • Personalizar visualização** Personalizar PSelecionar etiqueta (grupo) **Salvar** . . . só são apresentados os contactos do grupo selecionado

Apresentar todos os contactos:

**▶ Tocar em • ▶ Personalizar visualização ▶ Todos os contatos** 

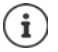

Os contactos podem ser guardados em locais diferentes, localmente no smartphone, no cartão SIM ou na Cloud de uma conta.

Restringir a exibição de contactos numa fonte:  $\blacktriangleright$  Tocar em  $\stackrel{\bullet}{\bullet}$   $\blacktriangleright$  Contatos para exibição > Selecionar a exibição desejada

#### **Usar um contacto para comunicação**

Ligar para um contacto, enviar um e-mail ou SMS para um contacto.

**Contatos ▶ Percorrer a lista, selecionar o contacto desejado ▶ Selecionar ação ...** 

Fazer a chamada:  $\longrightarrow$  Tocar em número de telefone ou  $\bullet$  ... a chamada é feita

- 
- 
- 
- Enviar SMS:  $\longrightarrow$  Tocar em  $\equiv$  ... Digitar mensagem de texto  $\blacktriangleright$  Tocar em  $\blacktriangleright$
- Enviar e-mail:  $\longrightarrow$  Tocar em endereço de e-mail ou  $\blacktriangleright$  Escrever e-mail  $\blacktriangleright$  Tocar em

### **Agrupar contactos**

Agrupar os contactos sob uma etiqueta comum para grupos. Para os membros de uma etiqueta, pode, p.ex., enviar uma mensagem de grupo ou um e-mail de grupo. Existem diferentes etiquetas predefinidas, p.ex., Família e Amigos.

**■ Contatos** ▶ Tocar em ■ ... as etiquetas existentes são listadas

#### **Criar um nova etiqueta:**

**EXTERN ADICATES IN CRIATION CONTRACTS** Digitar os nomes para a etiqueta **b** OK **b** Adicionar contatos **b** Selecionar contacto . . . a etiqueta é criada com este contacto

#### **Adicionar contactos a etiqueta:**

**■ Contatos** ▶ Tocar em **E** ▶ Selecionar etiqueta

Adicionar novo contacto:

**▶** Tocar em **C** ▶ ■ Digitar dados do contacto ▶ Salvar

Adicionar contacto a partir da lista de contactos:

▶ Tocar em +  $\blacktriangle$  ...todos os contactos pertencentes à conta são listados ▶ Selecionar contacto

#### ou

▶ **Contatos** ▶ Selecionar contacto ▶ Tocar em • ▶ Adicionar a etiqueta ▶ Selecionar uma ou várias etiquetas **OK**

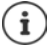

i

Um contacto pode pertencer a vários grupos.

#### **Remover contacto de etiqueta:**

▶ Tocar na etiqueta ▶ Tocar e segurar contacto ▶ Tocar em • ▶ Remover do marcador

#### **Eliminar etiqueta:**

**2** Contatos Tocar em  $\equiv$  Selecionar etiqueta Tocar em  $\cdot$  Fxcluir marcador

## **Adicionar contactos**

Se tiver configurado uma conta Google, também poderá configurar e manter os seus contactos no seu computador. Os contactos são sincronizados automaticamente com o smartphone.

#### **Criar contacto**

**▶ 2 Contatos ▶** Tocar em **● ▶ ■** Digitar nome, número de telefone e outros dados do contacto **Calvar** 

#### **Importar/exportar contactos**

Os contactos podem ser exportados de qualquer local e importados para um outro local, como p.ex., pode importar os contactos guardados no cartão SIM para a sua conta Google ou guardar os contactos da conta Google como vCards na memória interna do equipamento.

#### **Exportar contactos:**

**E** Contatos ▶ Tocar em E ▶ Configurações ▶ Exportar ▶ Tocar em E ▶ Selecionar o destino para exportação Digitar os nomes para a exportação  $\blacktriangleright$  **Salvar** 

#### **Importar contactos:**

**Example 2** Contatos ▶ Tocar em **E** ▶ Configurações ▶ Importar ▶ Selecionar fonte para a importação . . . são apresentados os contactos do diretório de fontes  $\blacktriangleright$  Selecionar contactos que devem ser importados **Importar**

## **Editar contactos**

## **Editar os detalhes dos contactos**

- **Contatos** Selecionar contacto a editar Tocar em
- ▶ Tocar no campo que quer editar ▶ **EXTER** Alterar conteúdo ▶ Salvar

#### ou

**EXECORTER PERCORRET PERIODIST PERIODIST PREPARE PREPARE PREPARE PERIODIST PERIODIST PERIODIST PREPARE PREPARE PREPARE PREPARE PREPARE PREPARE PREPARE PREPARE PREPARE PREPARE PREPARE PREPARE PREPARE PREPARE PREPARE PREPARE** 

#### **Adicionar contacto aos Favoritos**

Tornar Favoritas as pessoas que contacta frequentemente. Os Favoritos são apresentados na aplicação **C** Telefone numa lista separada ( $\rightarrow$  [pág.](#page-33-0) 34).

**Contatos** Selecionar contacto Tocar em  $\bigstar$  ... o contacto é apresentado na aplicação **Telefone** na lista de Favoritos

### **Definir toque de chamada especial para contacto**

**Contatos** Selecionar contacto Tocar em **Definir toque** Selecionar toque de chamada **OK**

### **Reencaminhar chamadas de um contacto para a caixa de correio**

▶ **Contatos** ▶ Selecionar contacto ▶ Tocar em • ▶ Rotear para correio de voz

#### **Apagar contactos**

▶ **Contatos** ▶ Selecionar contacto ▶ Tocar em • ▶ Excluir ▶ OK

Apagar vários contactos simultaneamente:

▶ Tocar e segurar sucessivamente os contactos que deseja apagar ▶ Tocar em **E** ▶ Excluir

## **Colocar o contacto para marcação direta no ecrã inicial**

▶ **Contatos** ▶ Selecionar contacto ▶ Tocar em • ▶ Adicionar à tela inicial ▶ Adicionar **automaticamente**

## **Associar contactos**

Agregar várias entradas de contacto para uma pessoa num contacto.

▶ **●** Contatos ▶ Tocar e segurar contactos que devem ser agregados ▶ Tocar em • ▶ Vin**culando**

#### **Remover associação**

▶ Abrir contacto associado ▶ Tocar em • ▶ Ver contatos vinculados ▶ Desvincular ▶ Des**vincular**

# **Mensagens (SMS/MMS)**

Para enviar e receber mensagens, utilize a aplicação **e Messages**. Por padrão, está na barra de Favoritos do ecrã inicial ( $\rightarrow$  [pág.](#page-17-1) 18).

Em vez de **Messages**, utilizar outra aplicação para trocar mensagens como aplicação padrão

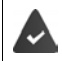

Há pelo menos mais uma aplicação de SMS instalada.

**Messages** Tocar em  $\cdot$  **Configurações** Default SMS app Selecionar outras aplicação de SMS **OK**

Informações de ajuda sobre a aplicação **Messages**:

**Messages** ▶ Tocar em • ▶ Configurações ▶ Ajuda e feedback

Aqui, encontra também informações sobre as possibilidades de configuração da aplicação.

## **Enviar ou responder a uma mensagem**

Por vezes, as aplicações enviam SMS sobre serviços premium sujeitos a pagamento. O Android reconhece qualquer tentativa de uma aplicação de enviar uma SMS em seu nome. Se houver suspeita de que a SMS custa taxas adicionais, é emitido um aviso. Neste caso, pode descartar a SMS ou enviá-la, apesar de tudo.

#### **Escrever uma mensagem SMS**

As mensagens de texto (SMS) podem conter até 160 caracteres. Se digitar mais caracteres, a mensagem será entregue em várias sub-mensagens, desde que o seu provedor de serviços da rede móvel suporte esta função.

**En Messages** . . . é apresentada a lista de conversas

Mensagem numa conversa já existente: Tocar na conversa

Criar nova conversa:  $\blacktriangleright$  Tocar em  $\Box$ 

▶ **Empartado Digitar número de telefone, nome ou endereco de e-mail** . . . ao digitar são propostos contactos adequados da lista de contactos  $\blacktriangleright$  Tocar na proposta ou continuar a digitar

ou

▶ Selecionar contacto (ou vários contactos), para quem a mensagem deve ser enviada

Digitar mensagem: **Digitar texto** 

#### **Inserir smiley (Emoticon)**

Ao digitar o texto, tocar à direita do campo de texto, em  $\odot \blacktriangleright$  Selecionar símbolo

regressar ao teclado: Tocar em

**Guardar mensagem como rascunho**

#### **Mensagens (SMS/MMS)**

 $\triangleright$  Ao digitar uma mensagem de texto, tocar em  $\leftarrow \dots$  a mensagem é colocada na lista de conversas como rascunho

Continuar a digitar: Tocar nesta conversa.

### **Escrever uma mensagem MMS**

As mensagens multimédia (MMS) podem conter texto, imagens, mensagens de voz, fotos da câmara ou vídeos, stickers predefinidos (símbolos em movimento) ou informações sobre um local.

 $\triangleright$  Ao escrever uma mensagem, tocar no lado esquerdo do campo de texto, em  $\bigcirc$   $\triangleright$  Selecionar o anexo desejado, é possível a seleção múltipla . . .

#### **Sticker**

 $\triangleright$  Tocar em  $\odot$  ... são apresentados stickers (símbolos em movimento)  $\triangleright$  Selecionar sticker Carregar mais stickers: Percorrer para baixo P Download

#### **Imagens e vídeos**

¤ Tocar em . . . são apresentadas as imagens e os vídeos disponíveis Selecionar imagem ou vídeo

#### **Tirar novas fotos ou fazer novos vídeos com a câmara**

▶ Tocar em **o** ... a câmara é aberta

Ativar o modo de ecrã inteiro:  $\blacktriangleright$  Tocar em  $\blacksquare$ 

Gravar vídeo: Tocar em

Iniciar a gravação:  $\blacktriangleright$  Tocar em  $\blacktriangleright$ 

#### **Mensagens de voz**

 $\triangleright$  Tocar em  $\bigcup$  ... é apresentado um símbolo de microfone  $\bigtriangleright$  Tocar e segurar o símbolo  $\bigtriangleright$ Gravar uma mensagem de voz Largar símbolo

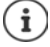

As mensagens de voz não são armazenadas no equipamento.

#### **Cartão com localização**

- $\triangleright$  Tocar em  $\bigcirc$  ... é apresentado um mapa com a sua localização atual
	- ▶ Confirmar a localização
	- ou: Puxar o cartão para cima, mover a localização, selecionar outra posição

Os ficheiros anexados são exibidos na mensagem.

Exibir pré-visualização: Tocar em Anexo

Eliminar anexo:  $\blacktriangleright$  Tocar no x no canto superior direito

#### **Enviar mensagem**

Escrever mensagem de texto ou multimédia  $\triangleright$  Tocar em  $\triangleright$  ... a mensagem é enviada

Voltar à lista das conversas:  $\blacktriangleright$  Tocar em  $\Longleftarrow$ 

A mensagem é o início de uma conversa. Ela é armazenada na lista de mensagens sob o nome ou o número de telefone do destinatário. As respostas do destinatário da mensagem são apresentadas na mesma conversa.

### **Responder a mensagens recebidas**

Se entrar uma nova mensagem, o LED da mensagens pisca, recebe uma notificação e o  $s$ ímbolo  $\blacksquare$  aparece na barra de notificações.

▶ Tocar na notificação ... a mensagem é aberta

ou

- **Messages** . . . é apresentada a lista de conversas ▶ Tocar na conversa com a nova mensagem
- $\triangleright$   $\blacksquare$  Digitar resposta  $\triangleright$  Tocar em  $\triangleright$

## **Ler e gerir mensagens**

#### **Ler mensagens**

**Messages** ... é apresentada a lista de conversas  $\triangleright$  Tocar numa conversa ... todas as mensagens desta conversa são apresentadas por ordem cronológica

#### **Gerir mensagens**

 $\triangleright$  Tocar e segurar mensagem ... é exibida uma barra de opções na parte superior  $\triangleright$  Selecionar opção . . .

Partilhar mensagem:

 $\triangleright$  Tocar em  $\leq \dots$ são oferecidas possíveis aplicações, com as quais pode editar e encaminhar a mensagem, como p.ex., outros Messenger, e-mail, Google Drive, e semelhante.

Reencaminhar uma mensagem para um contacto ou para um outro destinatário.

 $\triangleright$  Tocar em  $\blacktriangleright$  Selecionar destinatário ou iniciar uma nova conversa  $\triangleright$  Enviar com  $\blacktriangleright$ 

#### Copiar textos de mensagem:

 $\triangleright$  Tocar em  $\blacksquare$ ...o texto é copiado para a área de transferência. Pode utilizá-lo para qualquer entrada de texto.

Exibir mais informações sobre a mensagem e o remetente:

 $\triangleright$  Tocar em  $\bigoplus$ ... são apresentadas informações detalhadas dependendo da mensagem

Guardar imagens ou vídeos de um MMS no equipamento:

 $\triangleright$  Tocar em  $\blacksquare$ ... a imagem é armazenada na memória interna do equipamento, em Pictures/ **Messages** 

Apagar mensagem da conversa:

▶ Tocar em **■ ▶** Confirmar com **Excluir** 

#### **Pesquisar nas mensagens**

**Messages** ▶ Tocar em Q ▶ **IIIII** Digitar o termo de pesquisa . . . São apresentadas mensagens, nas quais existe um texto correspondente ao termo de pesquisa

## **Gerir conversas**

**▶ ● Messages** . . . é apresentada a lista de conversas ▶ Tocar e segurar uma (ou mais) conversa(s)

 $\ldots$  Todas as conversas selecionadas são marcadas com  $\swarrow$ . Na parte superior é exibida uma barra de opções  $\blacktriangleright$  Selecionar opção desejada ...

### **Apagar conversa(s)**

▶ Tocar em **E** ▶ Confirmar com **Excluir** 

### **Ativar/desativar notificações**

Por norma, receberá uma notificação quando entrar uma nova mensagem. Pode desativar notificações para contactos específicos.

Desativar notificação:  $\blacktriangleright$  Tocar em  $\blacktriangleright$ 

Reativar notificação: Tocar em

### **Arquivar conversa**

As conversas arquivadas já não estão visíveis no ecrã inicial da aplicação, mas ainda as pode ler.

 $\triangleright$  Tocar em  $\triangleright$  ... as conversas selecionadas são arquivadas

Abrir arquivo: **▶** Tocar em • **Arquivada** . . . são apresentadas as conversas arquivadas Ir buscar conversa(s) ao arquivo:  $\blacktriangleright$  Tocar e segurar conversa(s)  $\blacktriangleright$  Tocar em  $\blacktriangleleft$  ... as conversas são novamente apresentadas na página inicial

### **Bloquear conversas**

Se não quiser receber mais chamadas e mensagens de determinados destinatários, poderá bloqueá-las.

▶ Tocar em **Q ▶ BLOQUEAR** . . . Já não são sinalizadas chamadas e mensagens dos contactos selecionados

Desbloquear novamente contacto: Tocar em **BLOCKED CONTACTS** Tocar em  $\times$  ao lado do número **DESBLOQUEAR**

# **Bluetooth**

## **Idioma**

Alterar o idioma a língua para as indicações no ecrã.

¤ **Configurar Sistema Idiomas e entrada Idiomas** . . . São apresentadas todos os idiomas disponíveis numa lista. O idioma utilizado atualmente está no topo.

Disponibilizar mais idiomas:

**▶ Adicionar um idioma ▶ Percorrer a lista e selecionar idiomas ▶ Selecionar país . . . o idioma** é adicionado à lista

Selecionar idioma:

▶ Tocar e segurar o registo ▶ Puxar para cima e largar

Eliminar idioma da lista:

▶ Tocar em • ▶ Remover ▶ Marcar os idiomas a serem excluídos ▶ Tocar em **■ ▶ OK** 

## **Ecrã**

#### **Luminosidade**

Alterar a luminosidade do ecrã ou adaptá-la ao ambiente.

▶ Deslizar para baixo com dois dedos a partir da barra de estado . . . são abertas as configurações rápidas

ou

- **E Configurar Fela F** Nível de brilho
- ▶ Ajustar o nível de luminosidade com o regulador de arraste

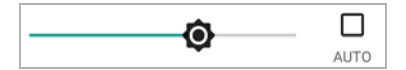

**Ajustar automaticamente o nível de luminosidade de acordo com a luz ambiente disponível**

¤ Marcar a caixa de verificação **AUTO** ao lado do regulador de arraste

ou

**EB**  $\bullet$  **Configurar**  $\bullet$  **Tela**  $\bullet$  **Brilho adaptável**  $\bullet$  Ativar/desativar com o interruptor

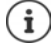

Mesmo que a luminosidade esteja definida para o ajuste automático, pode ajustar o nível de luminosidade com o regulador de arraste.

## **Tamanho da letra**

Alterar o tamanho de exibição do texto.

**E Configurar ▶** Tela ▶ Avancadas ▶ Tamanho da fonte ▶ Selecionar o tamanho da letra com regulador de arraste em quatro níveis

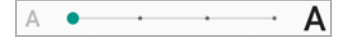

## **Orientação do ecrã**

Definir como o conteúdo do ecrã se comporta quando o equipamento é girado.

**<b>ED**  $\bullet$  **Configurar**  $\bullet$  Tela  $\bullet$  Avançadas  $\bullet$  Ligar/desligar Girar tela automaticamente

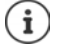

Esta opção também pode ser ativada/desativada nas ajudas para o comando e nas configurações rápidas.

# **Sons e volume**

## **Volume**

Ajustar volume do toque para toque de chamada, música e despertador.

#### **Através da tecla de volume**

¤ Premir a tecla de volume no lado direito do equipamento . . . o regulador de arraste do volume é aberto  $\blacktriangleright$  Tocar na seta à direita do regulador de arraste  $\blacktriangleright$  Ajustar o volume com o regulador de arraste

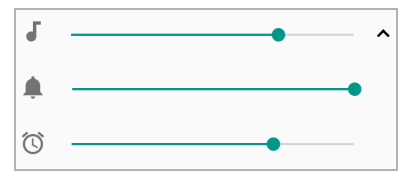

#### **Através do menu de configurações**

**ED**  $\bullet$  **Configurar Som** Configurar o volume do toque de chamada, de notificações de redes sociais e do despertador com o regulador de arraste

## **Ativar/desativar vibração**

Desativar toque de chamada, ativar vibração:

▶ Premir a tecla de volume até que o volume do toque alcance a configuração mais baixa e o equipamento vibre ... na barra de estado é apresentado o símbolo  $\P$ **i** 

Ativar toque de chamada e vibração:

**<b>** $\bigoplus$  **► ⊙** Configurar ▶ Som ▶ Ativar/desativar a opção Também vibrar para chamadas .com o interruptor

## **Toques de chamada**

### **Alterar toque de chamada padrão**

**ED Configurar Som Toque do telefone Selecione toque de chamada OK** 

#### **Adicionar novo toque de chamada**

Aplicações de toque de chamada: Descarregar aplicação de toque de chamada da Google Play Store e instalar

Transferir ficheiros de música (MP3) de um computador:

- $\triangleright$  Ligar o equipamento a um computador com o cabo USB fornecido  $\rightarrow$  [pág.](#page-30-0) 31
- ¤ Transferir ficheiro de música (MP3) para a pasta **Ringtones** no gestor de ficheiros

## **Definir regras para o modo Silenciar automático**

Silenciar automaticamente o smartphone em determinados momentos ("Não incomodar").

#### **ED DE Configurar De Som De Preferências de "Não perturbe"**

#### **Silenciar sons em tempos específicos**

**▶ Selecionar regra padrão Durante a semana à noite ou Fim de semana ou Evento ▶ Se** necessário, alterar configurações das regras  $\blacktriangleright$  Ativar/desativar regra com o interruptor Ati**vado**/**Desativado**

ou criar uma regra própria

- **▶** Tocar em Adicionar mais ▶ Regra de horário ▶ **DE Digitar nome para a regra ▶ OK**
- ▶ Definir dia(s), hora de início e de fim da regra
- ▶ Selecionar opção para **Preferências de "Não perturbe"** (→ [pág.](#page-28-0) 29)
- ¤ Ativar/desativar a opção **O alarme pode substituir o horário de término**
- ¤ Ativar/desativar regra com o interruptor **Ativado**/**Desativado**

#### **Silenciar som durante eventos e reuniões**

**EXECT Adicionar mais Regra de evento Regri Digitar nome para a regra <b>POK** Digelecionar opção

**Durante os eventos de: •** Selecionar a conta na qual a regra se aplica, se usar várias contas com eventos do calendário

Quando a resposta for:  $\triangleright$  Selecionar em que eventos a regra deve ser aplicada a (eventos que confirmou com "sim" ou "talvez" ou que ainda não confirmou)

**Preferências de "Não perturbe": ▶ Selecionar modo "Não incomodar" (Somente prioridade**, **Alarms only**, **Total silence** ( [pág.](#page-28-0) 29)

#### **Ativar regra**

¤ Ativar/desativar regra com o interruptor **Ativado**/**Desativado**

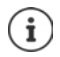

Silenciar manualmente o smartphone se necessário  $\rightarrow$  [pág.](#page-28-0) 29

## **Definir sons do teclado**

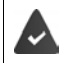

Usa o teclado padrão do Android.

¤ **Configurar Sistema Idiomas e entrada Teclado virtual Teclado Android Preferências** Ativar/desativar opção **Som ao tocar a tecla** e/ou **Vibrar ao tocar a tecla** com o interruptor

### **Ativar/desativar outros sons**

Determinar se se devem emitir sons ou se o equipamento deve vibrar ao usar as teclas de marcação, ao tocar ou com a proteção de ecrã ativada.

**<b>f D**  $\bullet$  **Configurar ▶** Som ▶ Avançadas ▶ Em Outros sons e vibrações ativar/desativar a opção desejada com o interruptor.

## <span id="page-49-0"></span>**Gestão de energia**

Para o uso mais longo possível do seu smartphone, o equipamento oferece várias opções para otimizar o uso da capacidade da bateria.

### **Visualizar estado de carga da bateria**

O estado de carga é apresentado na barra de estado com o símbolo  $\blacksquare$  (+ [pág.](#page-82-0) 83).

Mostrar o estado de carga ao lado do símbolo da bateria em percentagem:

**E Co** Configurar **Bateria** Ativar/desativar a função **Porcentagem da bateria** com o interruptor

### **Mostrar consumo de energia**

**ED D Configurar Bateria** Tocar no simbolo de bateria **CO** ... são apresentadas informações adicionais sobre o consumo dos componentes do sistema, p.ex., **Tela**, **Rede móvel em espera**, **Wi-Fi**

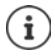

Se o equipamento estiver a ser carregado, será apresentado o tempo restante até que o estado de carregamento exiba "completo" em vez do tempo de funcionamento restante.

## **Utilizar modo de poupança de energia**

Poupar energia até que o equipamento possa ser carregado novamente.

No modo de poupança de energia, algumas funções do equipamento ficam limitadas:

- O Google Maps Navigation não pode ser utilizado.
- A função de vibração, os serviços de localização e a maioria dos dados de segundo plano ficam limitados.
- E-mails, SMS/MMS e outras aplicações que exigem a função de sincronização só serão atualizados quando forem abertos.

Ativar/desativar modo de poupança de energia:

- $\triangleright$  Deslizar para baixo na barra de estado  $\triangleright$  Tocar no símbolo de poupança de energia  $\blacksquare$ ... o modo de poupança de energia é ativado ou desativado.
- ou
- **E <del>CD</del> ▶ ©** Configurar ▶ Bateria ▶ Economia de bateria ▶ Ativar/desativar função com o interruptor

#### **Ativar automaticamente o modo de poupança de energia no caso de bateria fraca**

**EB E** Configurar **Bateria Economia de bateria B** Ativar automaticamente **D Nunca** ou com um estado de carga da bateria de 5% ou 15%

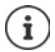

Com o modo de poupança de energia ativado, o símbolo da bateria é exibido no modo de poupança de energia e a barra de estado e de navegação estão vermelhas. O modo de poupança de energia termina automaticamente, quando o equipamento estiver carregado.

## **Outras configurações para a poupança de energia**

Poupar energia alterando as configurações dos componentes do sistema.

**B**  $\bullet$  **Configurar**  $\bullet$  Bateria ...

Alterar configurações do ecrã:

- ▶ Brilho adaptável ▶ Ativar / desativar com o interruptor
- ▶ Smartphone ocioso ▶ Escolher tempo mais curto

## **Memória**

O equipamento distingue entre uma memória de dispositivo permanente, que pode ser alargada por um cartão SD e uma memória de trabalho. A memória permanente do equipamento é usada para armazenar dados, como p.ex., faixas de música e fotos. A memória de trabalho é uma memória temporária que o dispositivo usa para executar aplicações e o sistema geral.

## **Gestão de memória do dispositivo sem cartão SD**

Verificar o espaço de armazenamento disponível e o uso de memória das aplicações.

**Example 1** Configurar **Armazenamento** ... o total de espaço de armazenamento disponível e o espaço atualmente usado são exibidos, bem como uma lista de componentes que usam o espaço de armazenamento

Mostrar mais informações: Tocar num registo

## **Gestão de memória do dispositivo com cartão SD**

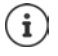

O equipamento reconhece cartões SD com uma capacidade de armazenamento de 32 GB. Cartões maiores (até 128 GB) podem ser usados se forem formatados em Gigaset GS185 (não no PC).

#### **EB**  $\bullet$  **Co** Configurar **Armazenamento** ...

Determinar onde os dados pessoais devem ser armazenados:

¤ Selecionar **Armazenamento interno compartilhado** ou **Cartão SD**

Verificar o espaço de armazenamento disponível e o uso de memória das aplicações:

**EXECTE 10 Tocar na parte inferior da página, ao lado de <b>la comparti-** em **Armazenamento interno compartilhado**

Ejetar cartão SD:

**▶ Tocar ao lado de Cartão SD...** em ▲ ... o cartão SD é desativado. Já não pode ser usado como armazenamento, os dados no cartão SD já não estão disponíveis.

Voltar a colocar o cartão SD em funcionamento:

¤ Tocar em **Cartão SD ... Ativar**

#### **Libertar espaço de armazenamento do dispositivo**

- $\triangleright$  Desinstalar aplicações não utilizadas ( $\rightarrow$  [pág.](#page-23-0) 24)
- ▶ Eliminar fotos e vídeos e/ou guardar numa Cloud, p.ex., com o Google Fotos
- ▶ Remover faixas de música, filmes e outros meios descarregados
- $\triangleright$  Esvaziar ou limpar cache ou dados de aplicações individuais ( $\rightarrow$  [pág.](#page-62-0) 63)

## **Ajudas para o comando**

Para pessoas com deficiências, existem várias configurações úteis para personalizar a operação do smartphone de acordo com as necessidades pessoais.

**E <del>CD</del>** ▶ © Configurar ▶ Acessibilidade ▶ Ativar/desativar ou configurar a função desejada Por exemplo:

#### **Conversão de texto em voz**

Efetuar configurações extensivas para a saída de voz.

#### **Tamanho da fonte**

Usar letra maior para os textos no ecrã.

#### **Tamanho da exibição**

Apresentar elementos do ecrã em tamanho maior.

#### **Ampliação**

Com movimentos de ampliação, ampliar temporariamente os conteúdos no ecrã.

#### **Correção de cor**

Compensar os efeitos do daltonismo.

#### **Inversão de cores**

Substituição de valores de cor. O texto preto num ecrã branco torna-se, por exemplo, texto branco num ecrã preto.

#### **Ponteiro do mouse grande**

Ampliar o ponteiro do rato.

#### **Clicar quando o ponteiro parar**

Ativar o sinal acústico quando o ponteiro estiver parado.

#### **Botão de ligar encerra a chamada**

Terminar chamadas premindo a tecla ligar/desligar.

#### **Girar tela automaticamente**

Alternar automaticamente entre o modo retrato e paisagem quando o smartphone é girado.

#### **Atraso ao tocar e pressionar**

Ajustar o tempo a partir do qual "Tocar e segurar" é ativado ao tocar no ecrã.

#### **Áudio mono**

Unir os canais durante a reprodução de áudio.

#### **Legendas**

Ativar as legendas para o dispositivo e definir as configurações de idioma, tamanho do texto e estilo de legenda.

#### **Texto em alto contraste**

Dependendo da cor do texto original, usar preto ou branco como cor de texto.

Mais informações sobre as ajudas para o comando: **[Ajuda Google](https://support.google.com)**

# **Segurança**

# <span id="page-53-0"></span>**Proteção de ecrã**

A proteção de ecrã protege o equipamento contra operação não autorizada. Se ligar o equipamento ou ativar o ecrã, é-lhe solicitado que desbloqueie o equipamento.

A proteção do ecrã é ativada após um período de tempo especificado, depois de o equipamento ter sido colocado no modo de repouso.

Um modelo, um PIN ou uma palavra-passe servem de proteção de ecrã.

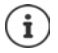

Também é possível usar uma impressão digital como proteção de ecrã ( $\rightarrow$  [pág.](#page-27-0) 28). Nesse caso, a proteção de ecrã configurada serve como método de substituição.

## **Configurar proteção de ecrã**

- **E C** Configurar ▶ Segurança e local ▶ Bloqueio de tela ▶ PIN, modelo ou palavrapasse, se já tiver definido um bloqueio  $\blacktriangleright$  Selecionar método ...
- **Nenhuma** ... sem segurança

**Deslizar** . . . o ecrã pode ser desbloqueado ao deslizar pelo ecrã

#### **Padrão**, **PIN**, **Senha**

¤ Selecionar a opção **Require pattern to start device** se o dispositivo solicitar o desbloqueio logo ao inicializar **Continuar** 

#### Para **Padrão**:

**▶** Desenhar modelo, ligando pelo menos quatro pontos ▶ Continuar ▶ Repetir modelo ▶ **Confirmar**

Para **PIN**:

**▶ EEE** Digitar pelo menos quatro letras ou números ▶ Continuar ▶ EEE Repetir PIN ▶ OK

Para **Senha**:

**E** Digitar pelo menos quatro letras ou números **Continuar + E Repetir palavra**passe **OK**

## **Configurações para a proteção de ecrã**

**E C** Configurar **D** Segurança e local D Tocar em  $\bullet$  ao lado de Bloqueio de tela D Efetuar configuração

### **Tornar modelo visível/ invisível**

Apenas numa proteção de ecrã com modelo. Ao inserir o modelo de desbloqueio, por padrão, o modelo aparece como uma linha. Por motivos de segurança, pode evitar isso.

¤ Ativar/desativar o interruptor ao lado de **Tornar o padrão visível**

### **Definir momento para a proteção de ecrã automática**

A proteção do ecrã é ativada se o equipamento estiver no modo de repouso durante um determinado tempo.

**Bloquear automaticamente Selecionar duração do modo de repouso** 

#### **Ativar/desativar proteção de ecrã ao ligar/desligar**

¤ Ativar/desativar o interruptor ao lado de **Bloquear com botão liga/desliga**

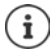

As configurações para **Bloquear automaticamente** e **Bloquear com botão liga/desliga** podem ser anuladas pelo Smart Lock.

#### **Digitar mensagem do ecrã de bloqueio**

Digitar o texto a ser exibido quando o bloqueio de ecrã estiver ativo, p.ex., o seu nome e o seu endereço ou uma mensagem de emergência. Qualquer pessoa que pegue no telefone pode ler a mensagem sem desbloquear o smartphone.

**EXECUTE:** Mensagem na tela de bloqueio **DEED** Digitar texto **D** Salvar

### **Desbloquear o equipamento automaticamente com o Smart Lock**

Com a ajuda do Smart Lock, o smartphone pode ser automaticamente desbloqueado em determinadas circunstâncias, p.ex., quando o tem consigo ou se estiver em casa.

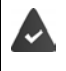

Existe uma proteção de ecrã configurada.

O Smart Lock deve ser desbloqueado em Agentes de confiança:

¤ **Configurar Segurança e local Agentes de confiança**

Configurar Smart Lock:

**<b>** $\bigoplus$  **▶ ©** Configurar ▶ Segurança e local ▶ Smart Lock

Mais informações sobre O Smart Lock: **[Ajuda Google](https://support.google.com)**

## **Fixação de ecrã**

Se entregar o smartphone a alguém, poderá restringir a operação a uma única aplicação. Para o efeito, fixe uma visualização desta aplicação.

### **Ativar/desativar fixação de ecrã**

- **E Co** Configurar ▶ Segurança e local ▶ Fixação de tela ▶ Ativar/desativar função com o interruptor
- ▶ Determinar, através do interruptor, se deve ser digitado o PIN, o modelo ou a palavra-passe antes de remover a fixação.

### **Fixar ecrã**

 $\triangleright$  Abrir o ecrã que deve ser fixado  $\triangleright$  Tocar na tecla de navegação  $\blacksquare$   $\triangleright$  Deslizar para baixo, até o símbolo de pino ficar visível Tocar no símbolo **Ok**

## **Remover fixação de ecrã**

 $\triangleright$  Tocar e segurar as teclas de navegação  $\triangleleft$  e  $\square$  simultaneamente  $\triangleright$  Se necessário, digitar o PIN, o modelo ou a palavra-passe . . . a fixação é removida

## **Bloqueio de cartão SIM**

O bloqueio do cartão SIM impede o uso não autorizado do equipamento. Para cada cartão SIM bloqueado, o PIN deve ser digitado ao iniciar o equipamento.

O bloqueio do PIN está ativado aquando da entrega. Obtém o PIN da parte do seu provedor de serviços da rede móvel.

**E Configurar** ▶ Segurança e local ▶ Bloqueio do cartão SIM ▶ Se dois cartões SIM estiverem disponíveis, selecionar, na linha superior, o provedor de serviços da rede móvel do cartão SIM

Ativar/desativar bloqueio de cartão SIM

**▶** Ativar/desativar o interruptor ao lado de **Bloquear cartão SIM ▶ ■** Digitar PIN atual ▶ OK

Alterar PIN:

**▶** Alterar PIN do SIM ▶  $\Box$  Digitar PIN atual ▶ OK ▶  $\Box$  Digitar novo PIN (quatro dígitos) ▶ **OK**

## **Permissões da aplicação**

Ao descarregar uma aplicação no Google Play, especificar a que funções ou a que dados essa aplicação tem acesso, p.ex., a contactos ou à sua localização.

Pode verificar e alterar permissões para aplicações. O a gestão de permissões de aplicações tem acesso rápido a todas as permissões concedidas a aplicações no seu equipamento.

## **Permissões ao instalar aplicações**

Algumas aplicações descarregadas da Play Store solicitam logo o acesso a dados específicos antes da instalação. Para aplicações que foram desenvolvidas para o Android 6.0 e posteriores, pode conceder ou negar permissões na primeira utilização.

Notas sobre a utilização de permissões de aplicações na Google Play Store:

- Na página "Detalhes da permissão" de uma aplicação na Play Store, pode verificar de que permissões a aplicação precisa e, de seguida, decidir se deseja instalar a aplicação. Percorrer para baixo, até ao final da descrição da aplicação.
- Para muitas aplicações, são apresentadas todas as permissões no Google Play antes da instalação. Usar estas informações para decidir se deseja instalar as aplicações.
- Algumas aplicações são instaladas sem uma consulta relativa às permissões. Pode, então, conceder ou negar permissões individuais quando usar estas aplicações pela primeira vez.
- Quando as aplicações são atualizadas automaticamente, as permissões podem mudar. Se necessário, deve conceder ou negar acesso a estes dados ou funções aquando da primeira utilização de uma função que requer uma nova permissão.
- Se quiser verificar se há atualizações antes da instalação, desative a opção de atualizações automáticas na Play Store.

Para aplicações específicas: no menu **em em Minhas aplicações e jogos** Para todas as aplicações: no menu **em Configurações** 

## <span id="page-56-0"></span>**Ativar/desativar permissões para aplicações no smartphone**

#### **E C** Configurar ▶ Apps e notificações ▶ Mostrar todas as aplicações

Configurar permissões de um aplicação:

▶ Selecione a aplicação, cujas permissões devem ser alteradas ▶ Permissões . . . são apresentadas todas as permissões significativas para a aplicação  $\blacktriangleright$  permitir/negar permissões desejadas com o interruptor

Mostrar todas as permissões detalhadamente:

¤ Tocar em **Todas as permissões**

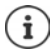

Se não conceder ou revogar permissões de uma aplicação, esta poderá não voltar a funcionar corretamente.

## **Gestor de equipamentos Android**

Se perder o seu smartphone, poderá usar o Gestor de equipamentos Android para localizar, fazer tocar, bloquear ou excluir dados.

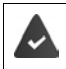

O equipamento está registado numa conta Google ( $\rightarrow$  [pág.](#page-59-0) 60)

a determinação da localização está ativada (+ [pág.](#page-60-0) 61).

Ativar/desativar a monitorização através do gestor de equipamentos Android

**ED**  $\bullet$  **Configurar**  $\bullet$  Google  $\bullet$  Segurança  $\bullet$  Encontrar o meu equipamento  $\bullet$  Ativar/ desativar a função com o interruptor

ou

- **E Configurar Segurança e local Encontrar o meu equipamento Ativar/** desativar a função com o interruptor
- ▶ Selecionar o serviço que deseja usar para a localização do equipamento, se necessário, instalar a aplicação e registar-se com a sua conta Google
- ▶ Verificar se o gestor de equipamentos Android pode localizar o equipamento:
- ▶ Registar-se no serviço selecionado com a sua conta Google e verificar se o equipamento é exibido

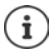

Também pode instalar o gestor de equipamentos Android em dispositivos móveis, p.ex., no seu smartphone e num tablet (descarregar do Google Play).

## **Administradores do equipamento**

Os administradores do equipamento são aplicações com a permissão para estabelecer uma conexão com o seu smartphone e trocar dados, p. ex. para a sincronização. Concede esta autorização se configurar uma conta hospedada nos serviços da empresa, p.ex., para uma aplicação de um e-mail da empresa, de calendário ou da empresa.

**E**  $\bullet$  **Configurar** ▶ Segurança e local ▶ Gerenciar apps do administrador do dispositivo . . . é apresentada uma lista dos administradores do equipamento  $\blacktriangleright$  Marcar as caixas de verificação ao lado das aplicações que deseja permitir enquanto administrador do equipamento

Apresentar informações sobre o administrador de do equipamento:

▶ Tocar e segurar o serviço na lista

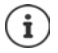

Se desativar um administrador de aparelho, remova do respetivo serviço a autorização de sincronizar dados no seu telefone.

Os serviços Google (Gmail, contatos, calendário, ...) não são tratados como administradores de equipamento. A permissão para estes serviços, de fazer alterações no smartphone, é regulada através das configurações da conta Google.

# <span id="page-58-0"></span>**Certificados**

Os certificados digitais são usados para identificar o smartphone nas conexões de internet seguras. Precisa de um certificado, p. ex. para conexões de VPN ou Wi-Fi ou para a autenticação nos servidores de e-mail, Browse ou outras Apps. Alguns certificados já estão memorizados no seu telefone como padrão. Pode instalar outros.

Formatos suportados:

- Certificados codificados DER X.509 em ficheiros com a terminação .CRT ou .CER.
- Certificados X.509 em ficheiros de memória de código PKCS#12 com a terminação .P12 ou .PFX. Se instalar um certificado de uma memória de código PKCS#12, também são instalados os respetivos certificados de código privado ou certificados de um ponto de certificado.

Os ficheiros com outras terminações não podem ser instalados. Se necessário, altere a extensão do ficheiro.

## **Administrar os certificados**

**E C** Configurar ▶ Segurança e local ▶ Criptografia e credenciais ▶ Credenciais **confiáveis**

Os certificados instalados são apresentados.

- **Sistema**: Contém todos os certificados emitidos por um ponto de certificado (CA) que é instalado de forma permanente na memória protegida do seu telefone.
- **Usuário**: Contém todos os certificados CA que instalou, por exemplo, ao instalar um certificado de cliente.

Se um certificado estiver danificados ou se não tiver confiança num certificado, pode desativálo ou apagá-lo.

▶ Tocar no certificado . . . são apresentadas informações relativas ao certificado ▶ Percorrer para baixo

Certificado do sistema: **Desativar**/**Ativar OK**

Certificado do utilizador: **▶ Remover ▶ OK** . . . O certificado é apagado de forma definitiva e, se necessário, deve ser reinstalado.

## **Instalar certificados CA e de cliente**

Instalar certificados adicionais de um cartão SD, da memória interna, da pasta de downloads ou do Google Drive.

- ▶ Guardar o ficheiro de memória de certificado ou de código num dos meios supracitados.
- **E**  $\bullet$  **Co** Configurar ▶ Segurança e local ▶ Criptografia e credenciais ▶ Instalar do car**tão SD ▶ E** Abrir o menu ▶ Selecionar o local de armazenamento dos certificados ▶ Tocar no nome do ficheiro do certificado ou da memória de código desejados  $\blacktriangleright$  Digitar palavraasse da memória de código **OK** Digitar nome para o certificado **OK**

Os certificados CA, nos quais baseiam-se os certificados de cliente, são instalados com estes.

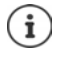

Deve ser configurada uma proteção de ecrã com segurança mais alta (PIN ou palavrapasse) se desejar instalar certificados. Se necessário, ser-lhe-á solicitado que configure a proteção de ecrã (+ [pág.](#page-53-0) 54).

# **Contas e determinação da localização**

## <span id="page-59-0"></span>**Contas**

Para usar dados pessoais, p.ex., contactos, fotos ou uma caixa de correio em vários equipamentos, use uma ou mais contas. As informações são sincronizadas através de uma conta e todos os equipamentos registados são disponibilizados.

## **Tipos de conta**

#### **Conta Google**

Necessita de uma conta Google para os serviços Google, como Gmail™, Google+™ ou YouTube™, e para descarregar aplicações no Google Play™. Se se registar com uma conta Google, os e-mails, contatos, contactos, eventos do calendário e outros dados associados a esta são conta automaticamente sincronizados com seu equipamento. Pode configurar uma nova conta no smartphone ou registar o smartphone numa conta existente.

#### **Conta de e-mail**

Se não usar a conta Google para as suas trocas de e-mail, deve registar o smartphone no seu servidor de e-mail. São compatíveis os servidores de e-mail POP3 e IMAP4.

Mesmo assim, pode receber ou enviar e-mails através da aplicação **Gmail**.

Gerir e-mails através da aplicação **Gmail**: Utilize um tipo de conta com o símbolo

Gerir e-mails através da aplicação **E-mail:** Utilize um tipo de conta com o símbolo

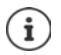

Necessita de informações através do serviço que usa a conta, p.ex., o endereço de servidor, a identificação e uma palavra-passe. O telefone deve poder de estabelecer uma conexão de internet através de Wi-Fi.

#### **Conta de troca**

Configura uma conta de troca para sincronizar contactos, calendários, tarefas e e-mails com o Microsoft Outlook™.

### **Adicionar conta**

**E C** Configurar **I** Usuários e contas **I** Adicionar conta **I** Tocar no tipo de conta que deve ser adicionada  $\blacktriangleright$  Digitar dados da conta. Siga as instruções no ecrã

### **Remover conta**

Se for removida uma conta do equipamento, todos os conteúdos associados serão também removidos, p.ex., e-mails, contactos e configurações.

**<b>ED** ▶ © Configurar ▶ Usuários e contas ▶ Tocar na conta que deve ser eliminada ▶ **Remover conta**

## **Sincronizar**

Pode determinar como é que as aplicações sincronizam mensagens, e-mails e outros dados atuais na sua conta Google.

Por norma, as aplicações Google sincronizam automaticamente com a conta Google. Pode ativar ou desativar a sincronização automática para aplicações individuais da Google.

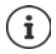

As aplicações que não são da Google não podem ser sincronizadas através de uma conta Google. Se necessário, para estas aplicações, encontra uma opção para sincronizar no menu de configurações.

## <span id="page-60-1"></span>**Ativar/desativar a sincronização automática**

Configurar sincronização para a conta Google:

**<b>** $\bullet$  **●**  $\bullet$  Configurar ▶ Usuários e contas ▶ Ativar/desativar opção Sincron. dados auto**maticamente**

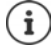

Ao desativar a sincronização automática pode prolongar a tempo de funcionamento da bateria. Ative novamente a sincronização automática se quiser continuar após o carregamento da bateria.

Configurar sincronização para aplicações individuais:

**<b>10** Configurar • Usuários e contas • Selecionar conta • Sincronização de contas . . . é apresentada uma lista de aplicações da Google com o momento da última sincronização + Ativar/desativar sincronização de uma aplicação com o interruptor

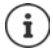

A sincronização de aplicações individuais só pode ser configurada se a sincronização automática estiver ativada.

#### **Sincronizar conta manualmente**

Na sincronização manual são atualizados todos os dados das aplicações da Google se a sincronização automática não estiver ativada. Se a sincronização automática estiver ativada, só são ativadas as aplicações, cuja sincronização automática não está desativada.

 **⊕ ▶ ⊙ Configurar ▶** Usuários e contas ▶ Selecionar conta ▶ Sincronização de contas ▶ Tocar em  $\frac{2}{3}$  ▶ Sincronizar agora **contas F** Tocar em **s** 

## <span id="page-60-0"></span>**Determinação da localização**

As aplicações com permissão para a **determinação da localização** podem usar as informações de localização do equipamento para fornecer serviços baseados na localização, como opções de check-in, informações de trânsito ou restaurantes nas proximidades.

### **Ativar/desativar determinação da localização**

**<b>ED** ▶ © Configurar ▶ Google ▶ Localização ▶ Ativar/desativar função com o interruptor

## **Alterar o modo de localização**

Dependendo do modo, são usadas diferentes fontes para determinar a localização do equipamento.

• **Alta precisão**

É usado o GPS, Wi-Fi, Bluetooth ou redes móveis para determinar a localização do seu equipamento com a maior precisão possível.

**• Economia de bateria** 

O equipamento determina a localização com base em fontes que consomem pouca energia, como Wi-Fi e redes móveis.

**• Somente no dispositivo** 

É usado exclusivamente o GPS. O serviço de localização da Google não é utilizado. Este modo pode consumir mais energia e pode funcionar mais lentamente.

No caso de determinação da localização ativada:

**E CO** Configurar ▶ Google ▶ Localização ▶ Modo ▶ Selecionar modo

## **Verificar determinação da localização através de aplicações**

Verificar que aplicações estão a aceder à sua localização de momento ou acederam recentemente.

¤ **Configurar Google Localização** . . . em **Solicitações recentes** são listadas as aplicações, que acederam à localização do equipamento por último.

## **Gerir o histórico de localização**

Com o **histórico de localização** ativado, a Google também pode determinar a localização do equipamento, se nenhuma aplicação Google da estiver ativa. As informações sobre o histórico de localização são armazenadas na sua conta Google para todos os equipamentos associados à conta.

### ¤ **Configurar Google Localização Google**-**Histórico de localização**

A página é o ponto de partida para todas as atividades que dizem respeito ao histórico de localização. Pode, p.ex., desativar o histórico de localização para um ou para todos os equipamentos, visualizar as suas localizações visitadas durante um determinado período, visualizar informações sobre as localizações visitadas ou eliminar todas as informações sobre o seu histórico de localização.

Informações sobre o histórico de localização **[Ajuda Google](https://support.google.com)**

# **Apps**

Informações detalhadas sobre como usar aplicações [pág.](#page-22-0) 23

# <span id="page-62-1"></span>**Aplicação padrão**

Se tiver várias aplicações com funções idênticas, poderá escolher a aplicação a ser usada por padrão para uma ação. Se, p.ex., tiver descarregado do Google Play um outro calendário ou uma outra aplicação para a telefonia, pode tornar estes aplicações no padrão.

## **Selecionar aplicação padrão para uma ação**

Se várias aplicações estiverem disponíveis para uma ação e não estiver definida qualquer aplicação padrão, ser-lhe-á solicitado que selecione uma aplicação.

- ▶ Tocar na aplicação que deseja utilizar.
- ¤ Selecionar se esta aplicação **Só uma vez** ou **Sempre** deve ser usada para a ação.

Se selecionar **Sempre**, a aplicação é configurada como aplicação padrão para todas as ações deste tipo.

## **Redefinir configuração como aplicação padrão**

**E CO** Configurar **Apps e notificações** Mostrar todas as aplicações **Notificações** aplicação, para a qual uma ação foi selecionada anteriormente **Sempre Abrir por padrão Limpar padrão**

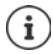

Se reiniciar a ação de seguida, ser-lhe-á perguntado novamente que aplicação deve ser usada.

## **Definir aplicação padrão para uma função usada frequentemente**

Para algumas funções, pode escolher, a qualquer momento, uma aplicação padrão sem executar uma ação correspondente.

**<b>10**  $\bullet$  **Configurar Apps e notificações Avançadas Apps padrão** . . . são apresentadas vérias funções  $\blacktriangleright$  Selecionar função ... se houver várias aplicações para esta função, serão exibidas > Selecionar aplicação

# <span id="page-62-0"></span>**Alterar configurações de uma aplicação**

Verificar as configurações de uma aplicação e, se necessário, substituir.

**<b>ED** ▶ © Configurar ▶ Apps e notificações ▶ Mostrar todas as aplicações ▶ Selecionar aplicação

Que configurações estão disponíveis, depende da aplicação.

#### **Desinstalar / Desativar**

Remover aplicação do equipamento / desativar aplicação  $\rightarrow$  [pág.](#page-23-0) 24

#### **Apps**

#### **Forçar parada**

Para a aplicação, incluindo todos os processos em segundo plano. Isto é, p.ex., uma medida significativa se uma aplicação deixar de responder ou se for executada em segundo plano e consumir muitos recursos do sistema (p.ex., memória). A aplicação pode ser facilmente reiniciada no menu de aplicações.

#### **Notificações de apps**

Determinar como a aplicação deve lidar com notificações  $\rightarrow$  [pág.](#page-20-0) 21)

#### **Permissões**

Aplicações ou recursos do sistema a que a aplicação pode aceder ( $\rightarrow$  [pág.](#page-56-0) 57)

#### **Armazenamento**

Espaço de armazenamento que a aplicação usa na memória interna.

Libertar espaço de armazenamento: Tocar em **Armazenamento Limpar dados** Liberar armazenamento temporário da aplicação: Tocar em **Armazenamento Limpar cache**

#### **Uso de dados**

Volume de dados que foi descarregada ou carregada pela aplicação através da rede de dados móveis ou Wi-Fi (→ [pág.](#page-68-0) 69).

#### **Bateria**

Consumo de bateria desde a última carga completa ( $\rightarrow$  [pág.](#page-49-0) 50).

#### **Abrir por padrão**

Determinar como a aplicação deve lidar com links ( )

#### **Memória**

Média de uso da memória na memória temporária de trabalho do equipamento durante as últimas três horas(+ [pág.](#page-49-0) 50).

## **Configurações gerais da aplicação**

Verificar e alterar as permissões e os valores padrão das aplicações.

#### ¤ **Configurar Apps e notificações**

#### **Notificações**

Configurar notificações para as aplicações ( $\rightarrow$  [pág.](#page-19-0) 20).

#### **Aplicações padrão**

Se estiverem disponíveis várias aplicações com funcionalidade idêntica, selecione a aplica $c$ ão a ser usada por padrão ( $\rightarrow$  [pág.](#page-62-1) 63).

#### **Transmissões em caso de emergência**

Podem ser ativadas ou desativadas diversas notificações em caso de emergência.

#### **Acesso especial a aplicações**

Contém informações abrangentes sobre as opções de acesso das aplicações a dados e recursos do sistema.

## **Repor configurações da aplicação**

Repor todas as alterações feitas nas configurações da aplicação.

- **<sup>41</sup> © Configurar Apps e notificações** Mostrar todas as aplicações Tocar em
	- **Redefinir apps**

# **Ligações de rede**

O smartphone pode estabelecer ligações a redes móveis, Wi-Fi e outros dispositivos através do Bluetooth.

## **Redes móveis**

Para fazer chamadas com o smartphone através da rede móvel, necessita de um cartão SIM de um provedor de serviços de rede móvel. Pode consultar o seu contrato da rede móvel para saber que condições estão disponíveis.

Pode inserir dois cartões SIM no equipamento, ou seja, utilizar duas redes móveis em paralelo.

## **Adaptar configurações**

**ED**  $\triangleright$  **Configurar**  $\triangleright$  Rede e Internet  $\triangleright$  Rede móvel

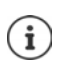

Se estiverem inseridos dois cartões SIM no equipamento, a página **Configurações de rede móvel** contém um registo para cada cartão SIM  $\blacktriangleright$  Se necessário, selecionar o registo adequado.

#### **Roaming**

Permitir que o equipamento transfira dados através das redes móveis de outros provedores enquanto estiver numa área na qual a rede do seu provedor não está disponível.

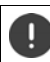

Dependendo do seu contrato da rede móvel, o roaming de dados pode levar a custos adicionais.

#### **Tipo de rede preferencial**

Selecione o padrão móvel preferido, p.ex., 2G, 3G, 4G. Por norma, o smartphone usa a melhor rede disponível.

#### **Modo 4G LTE avançado**

Melhore a qualidade de voz e a demais comunicação.

#### **Nomes dos pontos de acesso**

Com base nestas configurações o seu provedor de serviços da rede móvel pode determinar o endereço IP correto para o seu equipamento e estabelecer uma ligação segura para o seu equipamento.

#### **Operadores de rede**

Selecione o seu provedor a partir das redes disponíveis.

## **Utilizar dois cartões SIM**

**E Configurar Rede e Internet Cartões SIM** . . . os cartões SIM detetados na ranhura 1 e 2 são apresentados

Desativar/ativar o cartão SIM: ▶ Ativar/desativar o interruptor

Mostrar informações:

▶ Tocar num registo . . . é apresentado o nome do cartão SIM, a cor usada para o cartão, o provedor de serviços da rede móvel e o número de telefone. Pode alterar o nome e a cor de exibição.

Definir o cartão SIM preferido para as seguintes funções:

**• Dados móveis** 

Só pode ser usado um cartão SIM para a transferência de dados móveis.

**• Chamadas** 

Pode definir um cartão SIM para todas as chamadas de saída ou, antes de cada chamada, definir que lhe seja solicitado qual o cartão SIM a ser usado.

**• Mensagens SMS** 

Para enviar mensagens SMS, pode ser especificado um cartão SIM.

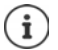

Se inserir um novo cartão SIM ou trocar um existente, talvez seja necessário voltar a fazer a atribuição.

## **Wi-Fi**

Com o smartphone, estabeleça uma ligação Wi-Fi e use a ligação para transferir dados ou navegar na internet.

Se o smartphone estiver ao alcance de uma rede Wi-Fi registada e a função Wi-Fi estiver ativada, será automaticamente estabelecida uma ligação.

### **Ativar/desativar função Wi-Fi**

▶ Deslizar para baixo com dois dedos a partir da barra de estado . . . são abertas as configura- $\zeta$ ões rápidas  $\blacktriangleright$  Tocar no símbolo Wi-Fi

ou

**E**  $\bullet$  **Configurar Rede e Internet D** Wi-Fi **D** Ativar/desativar Wi-Fi com o interruptor **Ativado**/**Desativado**

Se o Wi-Fi estiver ativado, é apresentado o símbolo  $\blacktriangledown$ na barra de estado. O símbolo mostra a intensidade do sinal em quatro níveis. Mostrar pequenas setas no símbolo ao transferir dados.

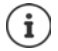

Para prolongar o tempo de funcionamento da bateria, desative a função Wi-Fi quando não a estiver a usar. O Wi-Fi é desativado no modo de voo.

## **Estabelecer ligação Wi-Fi**

▶ Deslize para baixo a partir da barra de estado com dois dedos . . . são apresentadas as confiqurações rápidas ▶ Tocar na seta debaixo do símbolo Wi-Fi ♥

#### ou

#### **E Configurar E** Rede e Internet **E** Wi-Fi

. . . São exibidos todos os Wi-Fi's dentro do alcance.

Redes protegidas com uma palavra-passe possuem um símbolo de cadeado  $\bigcap$  ao lado do registo. Redes sem um símbolo de cadeado são pontos de acesso abertos (Hot Spots).

**▶ Tocar no Wi-Fi desejado ▶ EED Digitar palavra-passe da rede ▶ Conectar . . . no caso de uma** ligação bem sucedida, é exibido **Conectado** debaixo do nome da rede

As redes Wi-Fi registadas no smartphone são apresentadas na lista **Redes salvas**, mesmo que estejam fora do alcance e não exista qualquer ligação.

Mostrar Wi-Fi's guardados: **Redes salvas**

### **Adicionar outros Wi-Fi's**

Os Wi-Fi's que não transmitem os seus nomes (o SSID) ou estão fora do alcance não são exibidas na lista de Wi-Fi. Mesmo assim, podem ser guardadas com nome e palavra-passe. Se o Wi-Fi estiver dentro do alcance, a ligação é estabelecida.

¤ **Configurar Rede e Internet Wi-Fi Adicionar uma rede** Digite o nome da rede (SSID) e os detalhes de segurança **> Salvar** . . . a rede é adicionada à lista **Redes salvas**

### **Remover Wi-Fi**

Se o dispositivo não se ligar automaticamente a uma rede Wi-Fi guardada, poderá removê-la da lista de redes guardadas.

**EB**  $\bullet$  **Configurar A** Rede e Internet **A** Wi-Fi **A** Redes salvas **A** Tocar na rede guardada que deve ser removida **Esquecer**

## **Visualizar detalhes Wi-Fi**

**E Configurar Rede e Internet Redictional Tocar no nome da rede de uma rede Wi-**Fi ligada . . . são apresentadas informações sobre a ligação, p.ex., o estado da ligação, a intensidade do sinal, a velocidade de transferência

Alterar configurações de rede:

▶ Tocar e segurar nome da rede ▶ Modificar rede

Eliminar rede: **Esquecer a rede**

### **Configuração da ligação**

Adaptar as configurações de rede aos requisitos da rede Wi-Fi, à qual deseja conectar-se.

**E**  $\bullet$  **Configurar Rede e Internet Wi-Fi** Tocar e segurar nome da rede **Modi**ficar rede la Tocar ao lado de Opções avançadas na seta para baixo ...

#### **Ligações de rede**

### **Proxy**

Se a ligação a uma rede Wi-Fi for estabelecida através de um proxy: **I** Tocar em **Proxy** 

Digitar manualmente dados Proxy **Modo manual > EDI** Digitar dados > Salvar

Configuração Proxy automática ▶ Config. Proxy autom. ▶ **EU** Digitar URL de um ficheiro PAC **Salvar** 

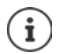

Usando um ficheiro de configuração automática Proxy (ficheiro PAC), um navegador da Web pode encontrar automaticamente o servidor Proxy apropriado para um URL desejado.

## **DHCP**

Se não houver qualquer servidor DHCP ativo na rede Wi-Fi: Tocar em **DHCP Estático** Digitar dados para a configuração da rede **Salvar** 

## **Opções avançadas**

¤ **Configurar Rede e Internet Wi-Fi Configurações de Wi-Fi Avançado** Selecionar opção . . .

**Abrir notificação de rede ▶ Ativar / desativar através do interruptor** 

Pode ser ativado para mostrar uma rede pública de alto desempenho.

Os certificados digitais servem para identificar o equipamento para o acesso à rede Wi-Fi. Se nem todos os certificados necessários estiverem disponíveis, poderá instalar outros certificados.

**Instalar certificados** Inserir fonte para o certificado.

Certificados - [pág.](#page-58-0) 59

Estabelecer uma ligação entre o equipamento e outros dispositivos compatíveis com o Wi-Fi Direct.

¤ **Wi-Fi Direct** . . . São apresentados dispositivos compatíveis com o WiFi Direct ou grupos ao alcance  $\blacktriangleright$  Selecionar o dispositivo ou grupo desejado

Registo num Access Point Wi-Fi com a função WPS-Push.

▶ **Botão WPS ▶ Ativar a função WPS-Push no Access Point . . . a ligação é estabelecida** 

Registo num Access Point Wi-Fi com o número de identificação pessoal (PIN).

**Entrada de PIN WPS** . . . é apresentado o PIN WPS do equipamento **De Digitar PIN WPS no** Access Point . . . a ligação é estabelecida

## <span id="page-68-0"></span>**Consumo de dados**

O consumo de dados é a quantidade de dados que o equipamento carrega ou descarrega através da ligação de dados móveis ou Wi-Fi durante um determinado período de tempo. A maioria das tarifas inclui uma limitação do volume de dados. Para evitar custos adicionais, pode verificar o consumo de dados do equipamento e, se necessário, limitar.

## **Verificar consumo de dados**

#### ¤ **Configurar Rede e Internet Uso de dados**

O consumo de dados na rede móvel é exibido numa barra por um determinado período de tempo com base no limite de aviso para o uso de dados móveis.

Em **Uso de dados móveis** é apresentado o volume de dados transferido até ao momento no período de tempo definido. Em **Uso de dados Wi-Fi** vê o volume de dados transferido via Wi-Fi no período de tempo definido.

Mostrar mais informações, p.ex., as aplicações envolvidas no consumo de dados:

¤ Tocar em **Uso de dados móveis** ou **Uso de dados Wi-Fi** . . . são apresentadas mais informações, p.ex., que aplicações estavam envolvidas no consumo de dados.

Mostrar outro período de tempo:

▶ Tocar na seta ao lado do período de tempo indicado

Alterar o período de faturação para o uso de dados móveis:

**■ Uso de dados móveis** ■ Tocar em  $\bullet$  ■ Selecionar início do período de faturação mensal **Ciclo de faturamento Definir**

### **Determinar limite e alerta para o consumo de dados móveis**

#### **Inserir consumo de dados**

Insira o volume máximo de dados que seu provedor lhe disponibiliza como limite de dados. Se o limite definido para o consumo de dados for atingido, o uso de dados móveis será desativado automaticamente. Recebe uma notificação.

- **▶ Uso de dados móveis ▶ Tocar em ۞ ▶ Ativar função Definir limite de dados com o** interruptor **OK**
- **▶ Tocar em Limite de dados ▶ Se necessário, alternar entre megabytes e gigabytes ▶**  $\blacksquare$ Alterar valor **Definir**

. . . o limite é inserido no gráfico **Uso de dados móveis**.

Voltar a ativar a utilização de dados:

**▶ Uso de dados móveis ▶ Tocar em @ b** desativar a função **Definir limite de dados** com o interruptor **OK**

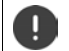

Agora, a transferência de dados pode acarretar custos.

#### **Ligações de rede**

### **Determinar aviso para a utilização de dados**

Defina um valor para o volume de dados usado, para o qual deseja receber um aviso.

**<b>ED** ▶ © Configurar ▶ Rede e Internet ▶ Uso de dados ▶ Tocar na barra ▶ **EED** Alterar valor **Definir**

ou

**▶ Uso de dados móveis ▶ Tocar em ▶ Aviso de dados ▶ <b>EU** Alterar valor ▶ Definir

. . . se o valor especificado para o volume de dados for atingido, recebe uma notificação.

## **Ativar/desativar ligação de dados móveis**

Se desativar a transferência de dados através da rede móvel, as ações com elevado consumo de dados, p.ex., a atualização aplicações, só funciona quando existir uma ligação a uma rede Wi-Fi.

▶ Deslizar para baixo a partir da barra de estado . . . são apresentadas as configurações rápidas  $\triangleright$  Tocar em <sup>36</sup> /  $\times$  (<sup>36</sup> = ativado)

ou

**E C** Configurar **▶** Rede e Internet ▶ Uso de dados ▶ Ativar/desativar a transferência de dados com o interruptor ao lado de **Dados móveis**

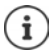

Algumas funções funcionam apenas de forma limitada se o uso de dados móveis for desativado.

## **Ativar/desativar modo de poupança de dados**

Com o modo de poupança ativado, o uso de dados móveis torna-se reduzido. A maioria das aplicações e serviços só pode aceder a dados em segundo plano através de Wi-Fi.

▶ Deslizar para baixo com dois dedos a partir da barra de estado . . . são apresentadas as configurações rápidas  $\blacktriangleright$  Tocar em  $\bigcap / \bigoplus (\bigoplus)$  = ativado)

#### ou

**E**  $\bullet$  **Configurar ▶** Rede e Internet **▶** Uso de dados ▶ Modo de poupança de **energia** Ativar/desativar função com o interruptor

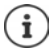

Limitar os dados de segundo plano pode afetar o desempenho da aplicação. Não receberá, p.ex., mais notificações até que a aplicação seja aberta da próxima vez.

## **Limitar os dados de segundo plano em redes Wi-Fi não gratuitas**

Por norma, a transferência de dados na rede Wi-Fi é gratuita. Se se encontrar numa zona de Wi-Fi não gratuita, p.ex., em viagem, num ponto de acesso (Hot Spot), pode evitar a transmissão despercebida de dados de segundo plano.

**<b><sup>1</sup> C**</del>  $\bullet$  **Configurar ▶** Rede e Internet ▶ Uso de dados ▶ Restrições de rede . . . são apresentadas ligações de redes  $\blacktriangleright$  Selecionar rede  $\blacktriangleright$  Selecionar opção Limitada

## **Outras medidas para reduzir o consumo de dados**

#### **Desativar sincronização automática**

Se a sincronização automática estiver ativada, os dados das aplicações são automaticamente atualizados, p.ex., Contactos ou eventos.

Desativar sincronização automática:  $\rightarrow$  [pág.](#page-60-1) 61

#### **Desativar roaming de dados**

Se a rede do seu provedor de serviços da rede móvel não estiver disponível, o equipamento pode usar redes de outros provedores de serviços da rede móvel com a ajuda do roaming de dados.

**<b><del>①</del>** ▶ *Q* Configurar ▶ Rede e Internet ▶ Redes móveis ▶ Ativar/desativar a opção com o interruptor ao lado de **Roaming**

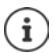

O roaming de dados pode originar custos adicionais, mas em alguns locais é a única forma de se estabelecer uma ligação à internet.

# **Bluetooth**

Com o smartphone, estabelecer uma ligação a um dispositivo Bluetooth.

Se estiver a usar um dispositivo Bluetooth pela primeira vez, este deve ser primeiro emparelhado com o smartphone através de um processo de emparelhamento, para permitir uma conexão segura entre os dois aparelhos. De seguida, é estabelecida a ligação automaticamente.

## **Ativar/desativar Bluetooth**

▶ Deslizar para baixo com dois dedos a partir da barra de estado . . . são abertas as configurações rápidas  $\blacktriangleright$  Tocar no símbolo Bluetooth  $\cancel{\ast}$ 

ou

**ED Configurar Dispositivos conectados** Ativar/desativar Bluetooth com o interruptor **Ativado**/**Desativado**

Se o Bluetooth estiver ativado, é apresentado o símbolo  $\mathcal X$  na barra de estado.

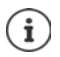

O equipamento fica visível para todos os dispositivos nas proximidades com funcionalidade Bluetooth.

Para prolongar o tempo de funcionamento da bateria, desative a função Bluetooth quando não a estiver a usar. O Bluetooth é desativado no modo de voo.

### **Efetuar emparelhamento**

Antes de poder conectar um telefone ou tablet a um dispositivo Bluetooth, deve primeiro emparelhar os dispositivos. Depois de emparelhados, os dispositivos manterão esse estado até cancelar o emparelhamento.

**ED • Configurar • Dispositivos conectados** • Bluetooth • Parear novo dispositivo ... são apresentados os dispositivos Bluetooth disponíveis nos arredores  $\blacktriangleright$  Tocar no nome do dispositivo Bluetooth desejado  $\blacktriangleright$  Seguir mais instruções no ecrã para completar o emparelhamento . . . se bem sucedido, o dispositivo será adicionado à lista **Dispositivos pareados**

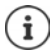

Se lhe for solicitado que insira uma identificação, tente fazê-lo com as identificações comuns 0000 ou 1234 ou consulte a documentação do dispositivo Bluetooth.

## **Alterar ou desemparelhar os nomes dos dispositivos Bluetooth conectados**

**ED**  $\bullet$  **Configurar**  $\bullet$  Dispositivos conectados  $\bullet$  Bluetooth  $\bullet$  Tocar ao lado do dispositivo Bluetooth, na lista **Dispositivos pareados** em

Alterar nome: Digitar nome para o dispositivo **Ok**

Cancelar emparelhamento (desemparelhar): **Esquecer**

### **Alterar o nome Bluetooth do smartphone**

O smartphone fica visível para outros dispositivos Bluetooth com o nome Gigaset GS185. Pode alterar o nome.

**<sup><b>10</sup>**  $\bullet$  **Configurar Dispositivos conectados Bluetooth Department of the Configuration**</sup> **ED** Digitar nome novo para o equipamento **Renomear** 

## **Mostrar informações sobre a transferência de dados**

¤ **Configurar Dispositivos conectados Bluetooth Arquivos recebidos** . . . são apresentados os dados recebidos via Bluetooth

## **Modo de voo**

No modo de voo, a rede Wi-Fi, a rede móvel e o Bluetooth são desativados.

▶ Deslizar para baixo com dois dedos a partir da barra de estado . . . são abertas as configurações rápidas  $\blacktriangleright$  Tocar no símbolo modo de voo  $\blacktriangleright$ 

ou

**E CO** Configurar ▶ Rede e Internet ▶ Modo avião ▶ Ativar/desativar modo de voo com o interruptor

ou

▶ Premir a tecla ligar/desligar sem soltar ▶ Tocar em **Modo avião ▶ OK** 

Se o modo de voo estiver ativado, é apresentado o símbolo  $\blacktriangle$  na barra de estado.
# **Rede virtual privada (VPN)**

<span id="page-72-1"></span><span id="page-72-0"></span>Através de uma rede virtual privada (VPN), conecta o smartphone à sua rede privada ou de empresa. Se estiver em viagem e tiver acesso a uma rede Wi-Fi, use a conexão VPN para navegar na internet de forma segura, fazer chamadas telefónicas para a rede fixa gratuitamente, aceder à sua caixa de correio ou aceder a dados da rede da empresa.

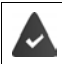

<span id="page-72-2"></span>Na rede doméstica ou empresarial é um servidor VPN.

No smartphone está pré-instalado um VPN-Client. Para configurar a ligação VPN, necessita dos dados de configuração da VPN.

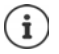

Possivelmente, necessita de um outro VPN-Client para a VPN com a qual deseja conectar o smartphone. A Google Play Store oferece várias aplicações de VPN. Se tiver instalado uma aplicação de VPN, a configuração é feita através da aplicação.

### <span id="page-72-3"></span>**Adicionar VPN**

**E Configurar Rede e Internet D** VPN **D** Tocar em  $\frac{1}{\sqrt{2}}$  **D D** Digitar dados de configuração **Salvar** 

### <span id="page-72-5"></span>**Estabelecer ligação a uma VPN**

**E C** Configurar **D** Rede e Internet **D** VPN . . . as VPNs configuradas são listadas ▶ Selecionar VPN **Nome de usuário** e digitar **Senha Conectar**

Se o equipamento estiver ligado a uma VPN, é mostrado o símbolo  $\bullet$ , na barra de estado.

#### <span id="page-72-4"></span>**Desconectar ligação VPN**

▶ Deslizar para baixo a partir da barra de estado com dois dedos . . . são apresentadas as configurações rápidas  $\blacktriangleright$  Tocar ao lado de **A rede pode ser monitorada** no símbolo  $\blacktriangleright$  Tocar ao lado da VPN a ser desconectada, em **Desconectar**

### **Apagar VPN**

**<b>ED** ▶ © Configurar ▶ Rede e Internet ▶ VPN . . . são listadas as VPN's configuradas ▶ Tocar ao lado da VPN a ser eliminada, em **C**em **>** Esquecer

#### **Editar as configurações VPN**

**E C Configurar P** Rede e Internet **P** VPN **P** Tocar ao lado da VPN a ser alterada, em  $\mathbf{\Omega}$   $\blacktriangleright$  **Example 3** Editar configurações VPN  $\blacktriangleright$  Salvar

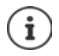

Se usar uma aplicação VPN, esta será aberta e poderá, então, efetuar as alterações desejadas.

### **Ativar/desativar VPN continuamente ativa**

Em algumas VPN's, o equipamento permanece continuamente conectado se a conexão VPN não estiver inativa. Isto pode ser útil se se estiver a movimentar entre redes Wi-Fi públicas não seguras.

Ativar VPN continuamente ativa:

- ▶ Ao efetuar o registo numa VPN, marque a opção **Salvar informações sobre a conta**
- **▶ Tocar em ▶ VPN sempre ativa ▶ Selecionar VPN ▶ OK**

Recebe uma notificação de que a VPN continuamente ativa está ligada e que a ligação a uma VPN continuamente ativa será interrompida.

Desativar VPN continuamente ativa:

**▶** Tocar em • **• VPN sempre ativa** ▶ Nenhuma ▶ OK

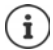

Se tiver configurado uma VPN através de uma aplicação, a opção **VPN sempre ativa** não será exibida.

# **Tethering com ponto de acesso (Hotspot) Wi-Fi, Bluetooth ou USB**

Com um ponto de acesso (Hotspot) Wi-Fi móvel, Tethering de Bluetooth ou Tethering de USB, pode partilhar a ligação de dados do smartphone a outros dispositivos. Use, por exemplo, uma conexão do smartphone para navegar na internet com o seu computador portátil.

> <span id="page-73-0"></span>Poderá haver custos adicionais se usar ligações de pontos de acesso ou Tethering. Se for necessário dirija-se ao seu provedor de serviços da rede móvel.

Os pontos de acesso e o Tethering podem sobrecarregar fortemente a bateria.

- ▶ Ao usar pontos de acesso e Tethering, conecte o smartphone à alimentação elétrica.
- ▶ Desativar o ponto de acesso e Tethering quando estes já não forem necessários.

#### **Ativar ou desativar ponto de acesso Wi-Fi**

Configurar o próprio equipamento como um ponto de acesso Wi-Fi.

¤ **Configurar Rede e Internet Ponto de acesso e tethering Ponto de acesso Wi-Fi** Ativar/desativar função com o interruptor

<span id="page-73-1"></span>Se o ponto de acesso estiver ativado, é apresentado o símbolo  $\odot$  na barra de estado.

Na barra de notificações é apresentado o símbolo (...). A mensagem mostra o número de utilizadores conectados e bloqueados.

#### **Ajustar configurações do ponto de acesso Wi-Fi**

Alterar o nome da rede, segurança, palavra-passe, banda de frequência para o ponto de acesso.

¤ **Configurar Rede e Internet Ponto de acesso e tethering Ponto de acesso Wi-Fi ▶ Configurar ponto de acesso Wi-Fi ▶ Ajustar a opção desejada ▶ Salvar** 

#### **Ligar um equipamento ao ponto de acesso Wi-Fi**

Mostrar os nomes de rede e palavra-passe no smartphone:

¤ **Configurar Rede e Internet Ponto de acesso e tethering Ponto de acesso Wi-Fi Configurar ponto de acesso Wi-Fi** Tocar em **Mostrar senha** . . . é apresentado o nome da rede e a palavra-passe

estabelecer uma ligação ao ponto de acesso no outro dispositivo:

▶ Abrir lista de redes Wi-Fi ao alcance ▶ Selecionar rede com o nome da rede do ponto de acesso Digitar palavra-passe do ponto de acesso Deligar.

#### **Configurar e usar o Tethering de Bluetooth**

Partilhar a ligação à internet através de Bluetooth com outros dispositivos.

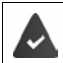

<span id="page-74-0"></span>A ligação de dados móveis está ativada  $\rightarrow$  [pág.](#page-69-0) 70

- ▶ Efetuar o emparelhamento entre o smartphone e o dispositivo com o qual deseja partilhar a ligação de internet (+ [pág.](#page-71-0) 72)
- ▶ Configurar o outro dispositivo de modo a estabelecer uma conexão de rede via Bluetooth. Para o efeito, leia o manual do equipamento, se necessário.

Partilhar a ligação à internet do telemóvel através do Thetering de Bluetooth/terminar partilha:

**<b>ED** ▶ © Configurar ▶ Rede e Internet ▶ Ponto de acesso e tethering ▶ Ativar/desativar função **Tethering Bluetooth** com o interruptor . . . Agora, pode estabelecer uma ligação à internet com o outro dispositivo

### **Configurar e usar o Tethering USB**

Partilhar a ligação à Internet através de um cabo USB ou outro dispositivo.

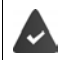

<span id="page-74-1"></span>A ligação de dados móveis está ativada  $\rightarrow$  [pág.](#page-69-0) 70

▶ Conectar o smartphone a outro dispositivo com um cabo USB . . . é apresentado o símbolo USB ↓ na barra de notificações ▶ Abrir mensagem através da conexão USB e garantir que **USB para transferência de arquivos** ou **USB para transferência de fotos** está configurado  $\leftrightarrow$  [pág.](#page-31-0) 32)

Ativar/desativar Thetering USB

**E Configurar Rede e Internet Ponto de acesso e tethering P** Ativar/desativar função **Tethering USB** com o interruptor . . . Agora, pode estabelecer uma ligação à internet com o outro dispositivo

Se o Thetering USB estiver ativado, é apresentado o símbolo **00** na barra de notificações.

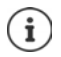

O Tethering USB fica permanentemente desativado se puxar o cabo USB.

O Tethering USB não está disponível em computadores Mac.

# **Sistema**

# **Data e hora**

**▶ ● • © Configurar** ▶ Sistema ▶ Data e hora ...

#### **Ajustar automaticamente**

<span id="page-75-5"></span><span id="page-75-1"></span>Ajustar a data e a hora automaticamente através de um servidor de tempo.

¤ Ativar **Data e hora automáticas**

<span id="page-75-2"></span>ou: Desativar e ajustar manualmente a data e a hora

#### **Ajustar manualmente**

- **▶ Definir data** ▶ Selecionar data no calendário ▶ OK
- **▶ Definir hora ▶ Puxar a indicação da hora para a posição correta ▶ OK** Para a exibição de 12 horas, usar o anel externo Para a exibição de 24 horas, usar o anel interno e externo
- $\triangleright$  Tocar na exibição dos minutos da hora exibida  $\triangleright$  Puxar o ponteiro para a posição correta **OK**

#### <span id="page-75-4"></span>**Configurar o fuso horário**

Por norma, o fuso horário é configurado automaticamente. Escolher o fuso horário:

**EXECTE DESATIVARY DESATIVATES IN EXECTE DE TO EXECTE DE TO EXECTED IN DESATIVATE O INCORDING THE DESATIVATE OF DESATIVATE OF DESATIVATE OF DESATIVATE OF DESATIVATE OF DESATIVATE OF DESATIVATE OF DESATIVATE OF DESATIVATE O horário N** Selecionar o fuso horário a partir da lista

#### <span id="page-75-3"></span>**Definir o formato de data e hora**

Mostrar hora no formato de 24 horas (p.ex., 18:30) / formato de 12 horas (06:30 p.m.):

¤ Ativar/desativar o interruptor ao lado de **Formato de 24 horas**

# **Atualizações de software**

#### <span id="page-75-7"></span>**Verificar a versão do Android**

¤ **Configurar Sistema Informações do telefone** . . . a versão atual é apresentada em **Versão do Android**

#### <span id="page-75-0"></span>**Descarregar atualizações atuais do Android**

Se estiver disponível uma nova atualização do sistema Android para o seu equipamento, será notificado.

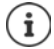

<span id="page-75-6"></span>A atualização consome energia e tem um elevado volume de dados.

Por isso, verifique o estado de carga da bateria ( $\rightarrow$  [pág.](#page-49-0) 50) e o consumo de dados ( [pág.](#page-68-0) 69).antes da instalação. Se necessário, conecte o equipamento à alimentação de energia e estabeleça uma ligação Wi-Fi.

### **Instalar uma atualização depois de receber uma notificação**

- Ecrã não bloqueado: ▶ Deslizar para baixo a partir da barra de notificações ▶ Tocar na notificação de atualização
- Ecrã bloqueado: ¤ Tocar duas vezes na notificação de atualização no ecrã de bloqueio
- 
- Iniciar a instalação: ¤ Tocar em **Download**

#### **Instalar uma atualização sem receber uma notificação**

**ED Configurar Sistema** Informações do telefone **I** Update **I** Verificar atuali**zações** . . . o sistema é verificado

Se existir uma versão mais atual: Tocar em **Download**

#### **Configurações de atualização do sistema**

Pode efetuar as seguintes configurações para descarregar atualizações:

- **E**  $\bullet$  **Configurar J** Sistema **Informações do telefone I** Update **I** Tocar em  $\bullet$ 
	- Definir um cronograma para procurar atualizações automaticamente
	- Selecionar a opção se quiser descarregar as atualizações apenas através de uma rede WiFi
	- Selecionar a opção se quiser descarregar atualizações automaticamente

# **Fazer cópias de segurança e restaurar o sistema**

### **Fazer cópias de segurança de dados e configurações**

<span id="page-76-1"></span><span id="page-76-0"></span>Fazer cópias de segurança dos dados associados a uma ou várias contas Google através do Android Backup Service. Se tiver de trocar de equipamento ou eliminar dados, poderá restaurar os dados a partir de qualquer conta Google anterior com cópia de segurança.

É feita uma cópia de segurança dos dados seguintes:

- Configurações do calendário Google
- Redes e palavras-passe Wi-Fi
- Imagens de fundo do ecrã inicial
- Configurações do Gmail
- Aplicações instaladas através do Google Play (com cópia de segurança na aplicação da Play Store)
- Configurações do ecrã, ou seja, luminosidade e modo de repouso
- Configurações de voz e de entrada
- Data/Hora
- Configurações e dados de aplicações de terceiros que variam de aplicação para aplicação

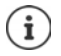

O serviço de cópia de segurança do Android não é usado por todas as aplicações. Determinadas aplicações podem não fazer cópia de segurança nem restaurar todos os dados.

**<b> <del>①</del> D Configurar D** Sistema **D** Backup **D** Ativar/desativar função com o interruptor **Fazer cópia de segurança no Google Drive**

#### **Sistema**

Configurar outra conta de cópia de segurança:

**▶ Conta ▶ Adicionar conta ▶ Digitar PIN, modelo ou palavra-passe ▶ Digitar dados da conta** 

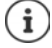

Pode configurar várias contas de cópia de segurança.

#### **Repor as configurações de rede**

<span id="page-77-1"></span>Repor os dados de Wi-Fi, rede móvel e Bluetooth.

**E C** Configurar ▶ Sistema ▶ Redefinir opções ▶ Redefinir Wi-Fi, rede móvel e **Bluetooth Redefinir configurações**

#### **Repor configurações da aplicação**

Repor as configurações das aplicações, como desativações, notificações, configurações padrão. Todos os dados da aplicação são mantidos.

¤ **Configurar Sistema Redefinir opções Redefinir apps Redefinir apps**

#### **Repor equipamento para as configurações de fábrica**

Se partilhar o equipamento com outra pessoa, pode remover todos os dados pessoais.

IJ

<span id="page-77-0"></span> A reposição das configurações de fábrica limpa a memória interna, remove as aplicações descarregadas, músicas, fotos, etc., e cancela o registo na conta Google.

**<sup><b> C</sup>** Configurar **>** Sistema **>** Redefinir opções **>** Limpar todos os dados (redefini-</sup> **ção para configuração original) Redefinir smartphone**

# **Anexo**

# <span id="page-78-0"></span>**Serviço de apoio ao cliente**

Pode obter peças de substituição e acessórios para o seu produto em [www.gigaset.com](Http://www.gigaset.com). Pode obter ajuda em [www.gigaset.com/service](http://www.gigaset.com/service) ou por telefone:

#### **Línea de Servicio Portugal (+351) 308 804 760**

São aplicáveis as tarifas locais/nacionais. Para as chamadas a partir da rede móvel, os preços podem divergir.

## <span id="page-78-1"></span>**Garantia**

Independentemente dos seus direitos por causa de defeitos perante o vendedor, ao consumidor (cliente) é concedida uma garantia do fabricante, sujeita aos seguintes termos e condições:

- Os equipamentos novos e os respetivos componentes que apresentarem defeito de fabrico dentro de 24 meses a partir da data da compra serão gratuitamente reparados ou substituídos por um equipamento que corresponda ao nível técnico atual. Fica ao critério da Gigaset Communications reparar ou substituir o equipamento. Para as peças sujeitas a desgaste (p. ex. teclados, baterias, caixas), esta garantia tem validade de seis meses a partir da data da compra.
- Excluem-se desta garantia todos os danos causados por manuseamento incorreto e/ou por inobservância das informações nos manuais.
- Esta garantia não é aplicável ou extensível a serviços executados por vendedores autorizados ou pelo próprio cliente (p. ex., instalação, configuração, download de software). Manuais e software fornecidos num suporte de dados separado também estão excluídos da garantia.
- A fatura de compra (com data) é válida para a comprovação da garantia. As reclamações devem ser apresentadas dentro de um mês após a constatação do defeito com direito a garantia.
- Os equipamentos ou componentes substituídos e devolvidos à Gigaset Communications passam a ser propriedade da Gigaset Communications.
- Esta garantia é válida para novos equipamentos adquiridos na União Europeia. A emissora da garantia é, para produtos vendidos em Portugal a Gigaset Communications Iberia S.L., C/ Velázquez, 157, 5º 28002 Madrid, Espanha.
- Estão excluídos outros direitos adicionais ou diferentes dos referidos nesta garantia do fabricante. A Gigaset Communications não assume a responsabilidade por interrupções operacionais, lucros cessantes, danos indiretos, nem pela perda de dados, de software adicional instalado pelo cliente ou de outras informações. O cliente é responsável pelas cópias de segurança das suas informações. A exclusão da garantia não é válida nos casos em que a garantia seja obrigatória por lei, por exemplo, segundo a lei de responsabilidade civil do produtor, ou em casos de dolo, danos à saúde ou à vida.
- A Gigaset Communications reserva-se o direito de cobrar do cliente os custos decorrentes de uma substituição ou de uma reparação que não sejam defeitos abrangidos pela garantia.
- As condições mencionadas nos parágrafos anteriores não estão vinculadas a uma alteração das regras do ónus da prova para a desvantagem do cliente.

Para exercer os seus direitos de garantia, contacte o serviço de apoio ao cliente da Gigaset Communications. O número de telefone para contacto encontra-se no manual de instruções fornecido.

#### <span id="page-79-1"></span>**Isenção de responsabilidade**

O ecrã do seu terminal móvel é composto de pontos de imagem (pixéis). Cada pixel é constituído por três subpixéis (vermelho, verde, azul).

Pode ocorrer um sub-pixel ou uma alteração cromática.

Um caso de garantia só é válido se o número máximo de erros de pixel permitido for excedido.

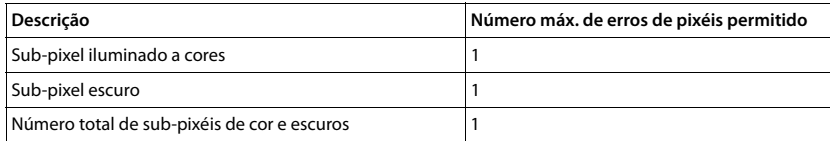

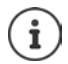

As marcas de utilização no ecrã e invólucro do telefone estão excluídas da garantia.

Determinados conteúdos e serviços, que podem ser acedidos através deste aparelho, estão protegidos como propriedade de terceiros e por direitos de autor, patente, marcas comerciais e/ou outras leis relativas à proteção de propriedade intelectual. Tais conteúdos e serviços são exclusivamente disponibilizados para utilização privada, não comercial. Não pode utilizar conteúdos e serviços de forma que não tenha sido autorizada pelo proprietário de um determinado conteúdo ou fornecedor de serviços. Sem restringir a vigência básica da disposições precedentes, exceto se estiver expressamente estipulado pelo proprietário do conteúdo ou fornecedor de serviços, está interdita a alteração, reprodução, divulgação, o carregamento, a publicação, a transmissão, tradução, venda, criação de obras derivadas, difusão ou distribuição dos conteúdos ou serviços apresentados no aparelho sob qualquer forma ou suporte.

# **Nota do fabricante**

# <span id="page-79-0"></span>**Declaração de conformidade**

Este equipamento foi desenvolvido para ser utilizado na Comunidade Económica Europeia e na Suíça. Poderá ser utilizado noutros países, caso tenha sido aprovado pelo respetivo país.

Foram consideradas particularidades específicas dos países.

A Gigaset Communications GmbH declara que o tipo de equipamento de rádio Gigaset GS185 corresponde à diretiva 2014/53/UE.

O texto completo da declaração de conformidade UE está disponível no seguinte endereço de internet: [www.gigaset.com/docs.](http://www.gigaset.com/docs)

Esta declaração também pode estar disponível nos documentos "Declarações Internacionais de Conformidade" ou "Declarações Europeias de Conformidade".

Como tal, consulte todos este documentos.

# <span id="page-80-0"></span>**Resíduos e proteção ambiental**

#### **Eliminação correta deste produto**

(Diretiva relativa a aparelhos elétricos e eletrónicos (REEE))

(Válido em países com sistemas de separação de resíduos)

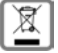

<span id="page-80-1"></span>Estas identificações num produto, nos acessórios ou na literatura advertem para o facto do produto

e seus acessórios eletrónicos (por ex. carregador, auscultadores, cabo USB) não poderem ser eliminados juntamente com os resíduos domésticos.

Para prevenir possíveis danos ambientais e da saúde devido a eliminação de resíduos descontrolada, proceda à reciclagem de forma consciente e responsável para promover a reutilização de matérias-primas sustentável. Os utilizadores privados devem contactar o revendedor, ao qual compraram o produto, ou as autoridades responsáveis, que fornecem informação acerca do local onde as peças podem ser entregues para uma eliminação ecológica.

Os utilizadores comerciais devem contactar o seu fornecedor e verificar os termos e as condições gerais do seu contrato de venda.

Este produto e os acessórios eletrónicos não podem ser eliminados juntamente com outros resíduos comerciais.

Esta "EEE" é compatível com a diretiva RSP.

### **Caraterísticas técnicas**

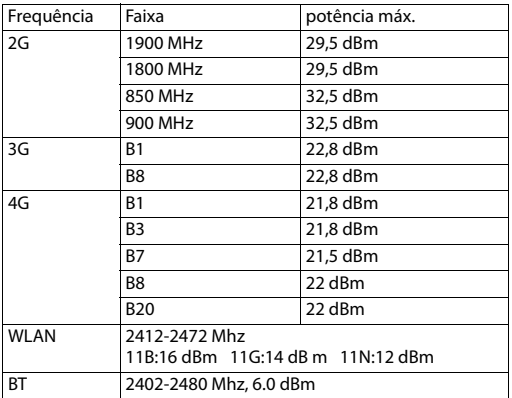

### <span id="page-81-1"></span>**Sobre a radiação**

#### <span id="page-81-0"></span>**Informações relativas à certificação SAR (taxas de absorção específicas)**

ESTE APARELHO CUMPRE AS DIRETIVAS INTERNACIONAIS RELATIVAS À POLUIÇÃO DEVIDO A ONDAS DE RÁDIO.

O seu aparelho móvel foi concebido de forma a não exceder os valores limite de exposição recomendados internacionalmente para ondas de rádio.

Estas diretivas foram estipuladas pela organização científica independente (CIPRNI) e incluem uma grande margem de segurança que deve garantir a segurança de todas as pessoas, independentemente da idade e da condição de saúde. As diretivas relativas à exposição de ondas de rádio utilizam uma unidade de medida, a taxa de absorção específica ou SAR. O valor limite SAR para aparelhos móveis é de 2,0 W/kg. Os valores SAR máximos no âmbito das diretivas CIPRNI para este modelo de aparelho são:

valor SAR máximo para este modelo de telefone e as condições de determinação

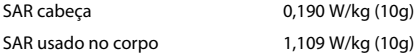

Valores SAR para o uso no corpo foram determinadas numa distância de 5 mm. Para o cumprimento das diretivas de exposição a altas frequências relativamente ao uso no corpo, o aparelho deverá ser posicionado, no mínimo, a essa distância do corpo.

# **Símbolos**

**COL** 

<span id="page-82-0"></span>**Barra de estado e configurações rápidas**

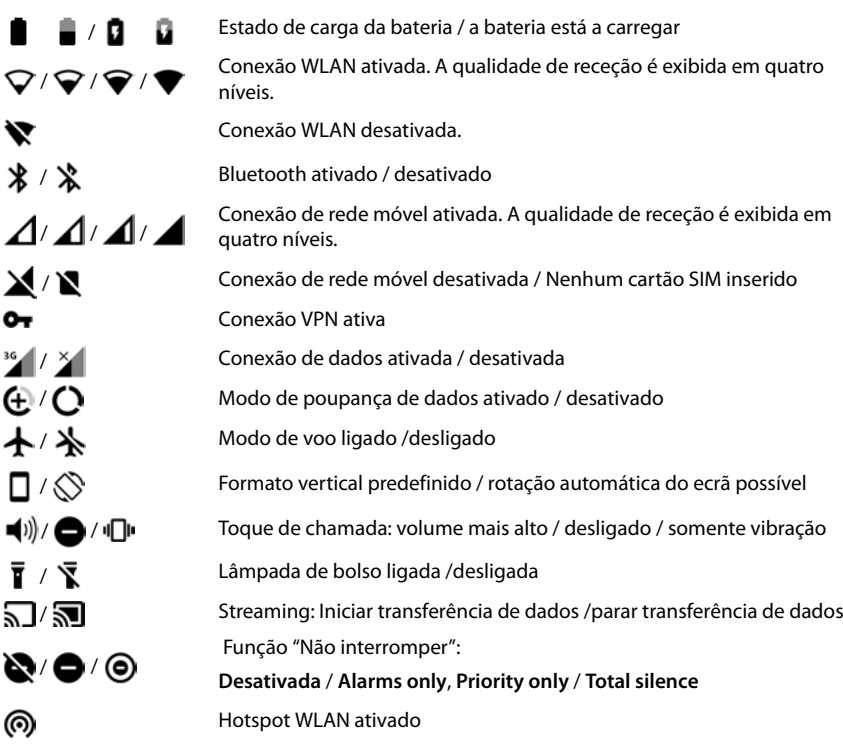

#### **Símbolos**

# <span id="page-83-0"></span>**Notificações**

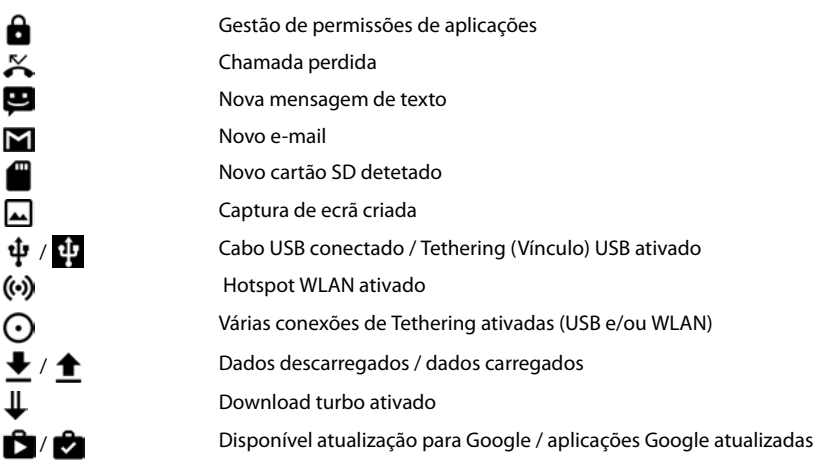

. . . outras notificações específicas da aplicação

۰

# **Índice remissivo**

#### **Numéricos**

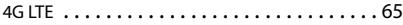

### **A**

 $\overline{\phantom{a}}$ 

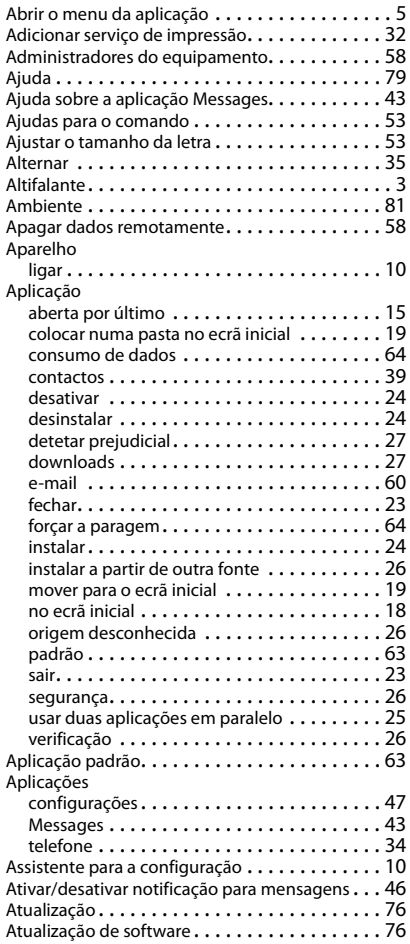

#### **B**

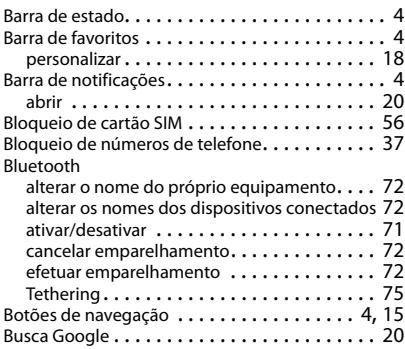

### **C**

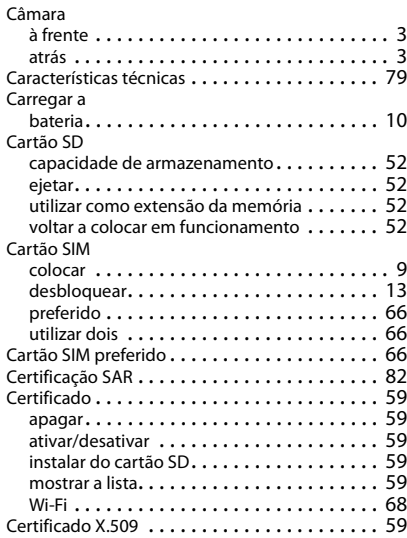

#### **Índice remissivo**

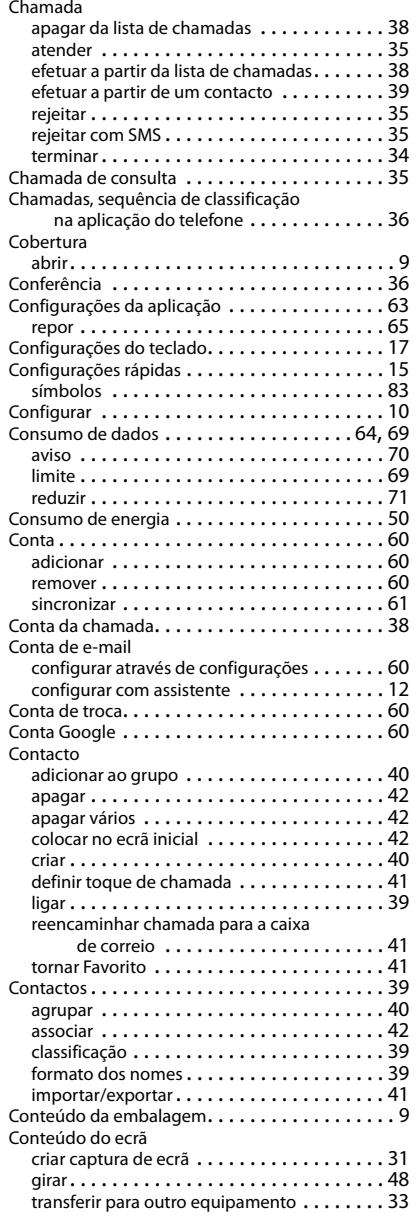

#### Conversa

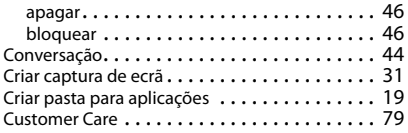

### **D**

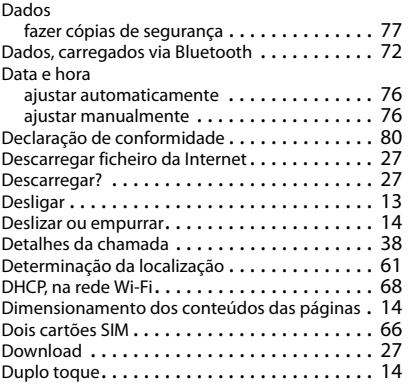

## **E**

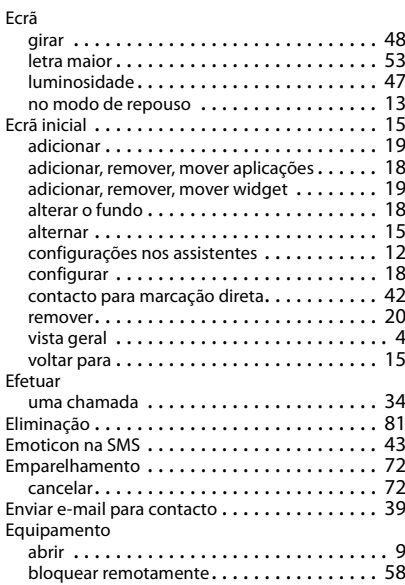

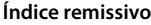

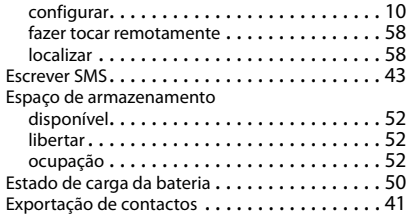

# **F**

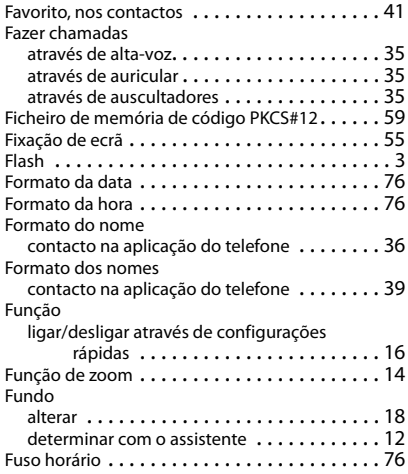

# **G**

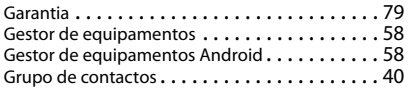

# **H**

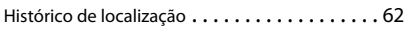

### **I**

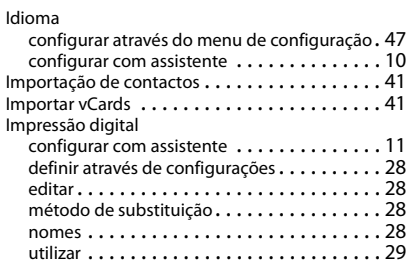

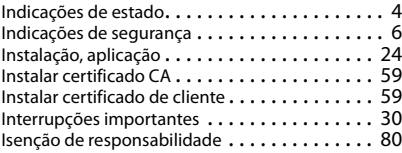

### **L**

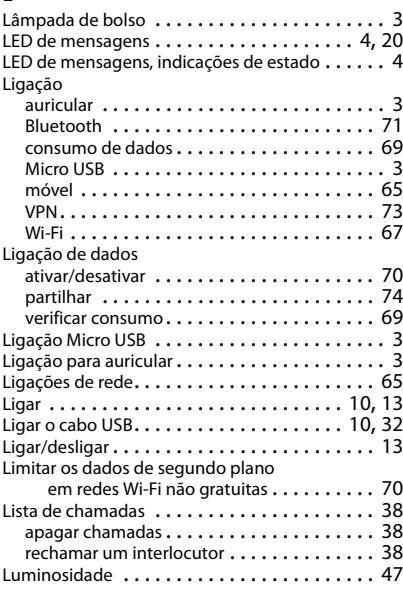

## **M**

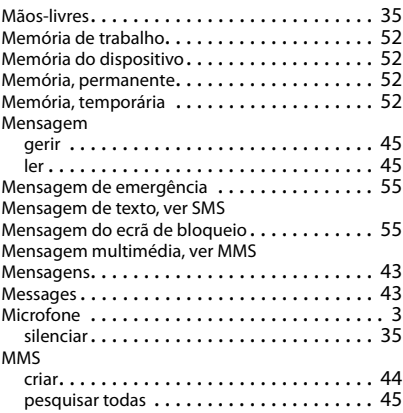

#### **Índice remissivo**

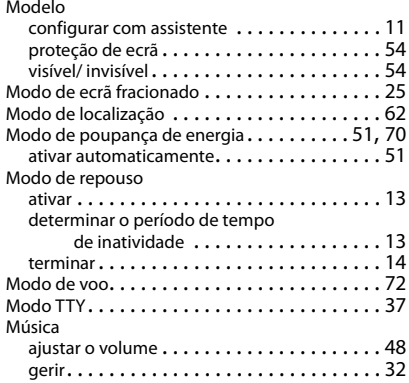

### **N**

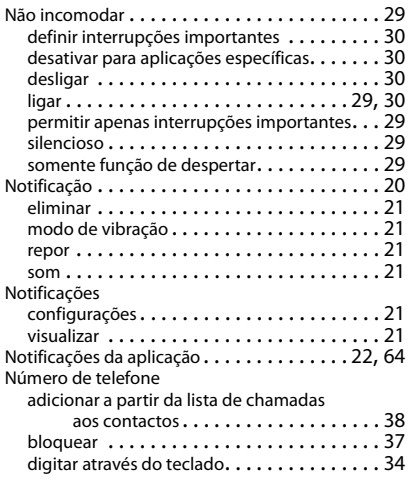

### **O**

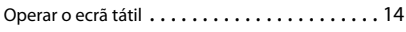

#### **P**

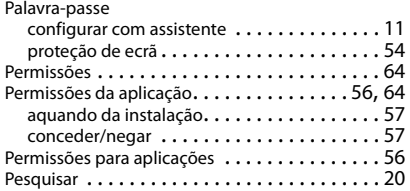

#### PIN

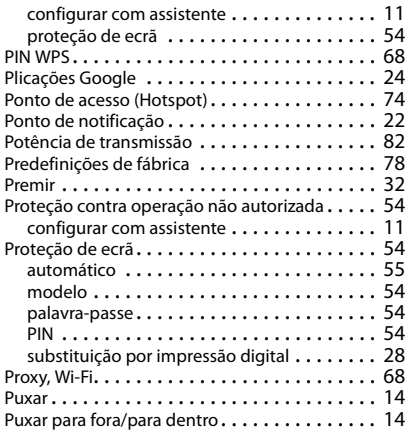

## **R**

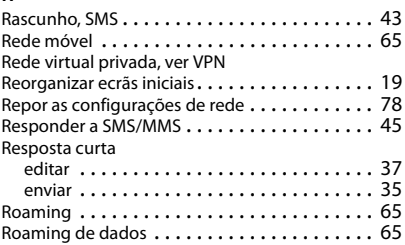

### **S**

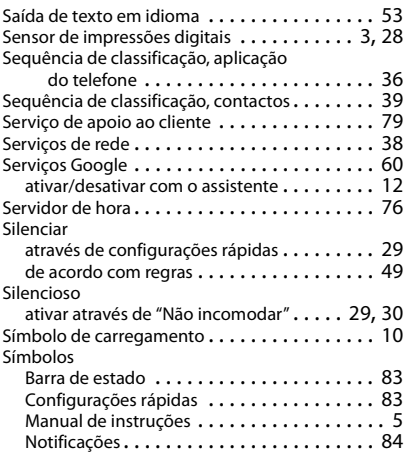

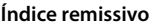

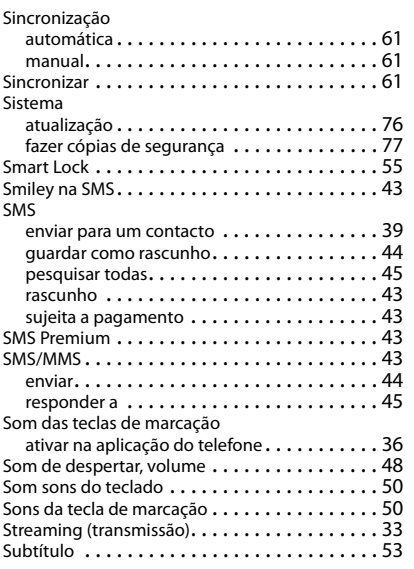

## **T**

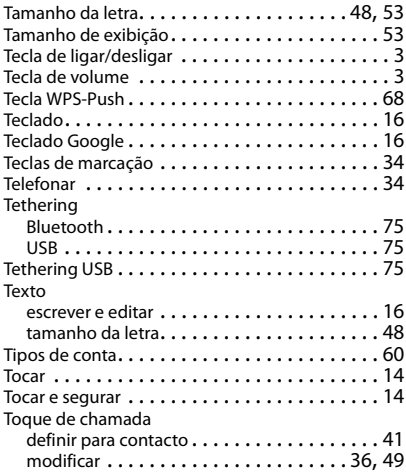

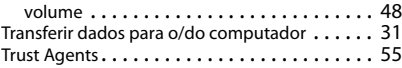

### **U**

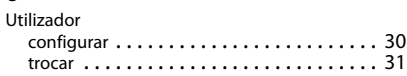

#### **V**

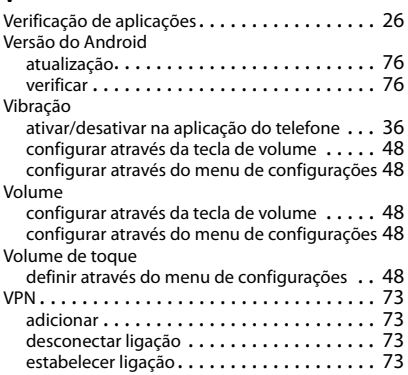

#### **W**

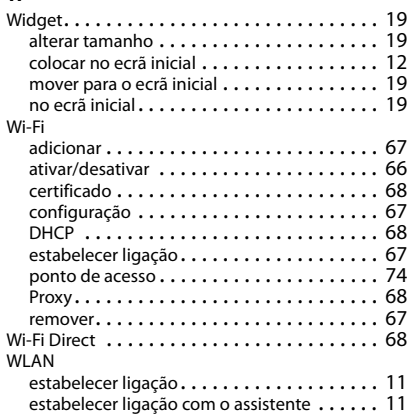

Todos os direitos reservados. Sujeito a alterações de tecnologia, design e disponibilidade.

#### Issued by

Gigaset Communications GmbH Frankenstr. 2a, D-46395 Bocholt

#### © Gigaset Communications GmbH 2018

Subject to availability. All rights reserved. Rights of modification reserved. [www.gigaset.com](http://www.gigaset.com)

Google, Android, Google Play and other brands are trademarks of Google Inc.